# **User manual Manual de utilizare**

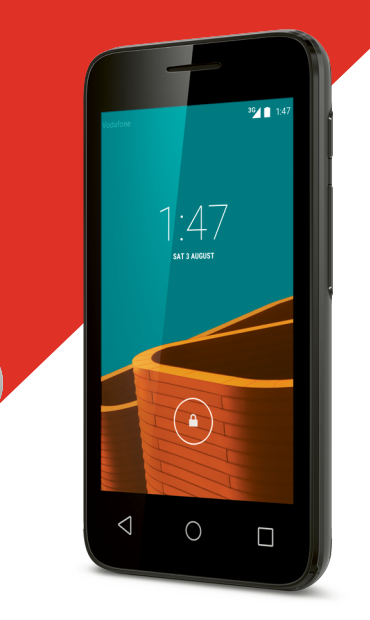

© Vodafone Group 2015. Denumirea Vodafone și siglele Vodafone sunt mărci comerciale ale Grupului Vodafone. Orice nume de produse sau de companii menționate în acest document pot fi mărci comerciale ale proprietarilor experient comerciale ale proprietarilor respectivi.

VF695

Română - CJA287AVDAZA

## **Cuprins**

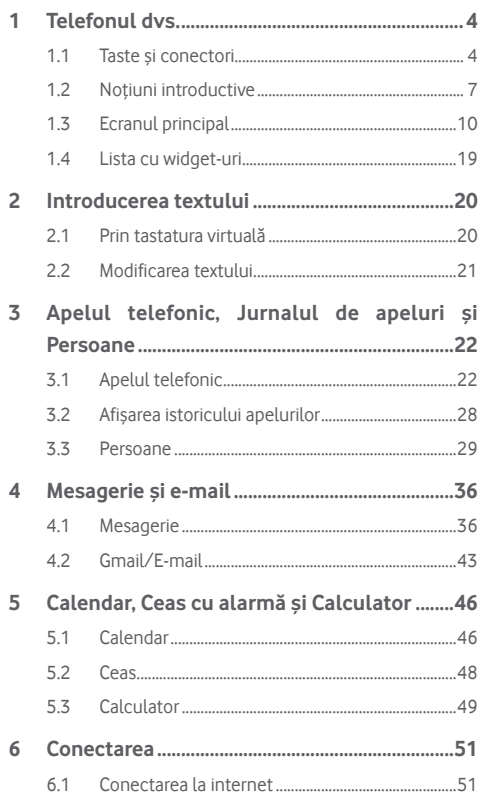

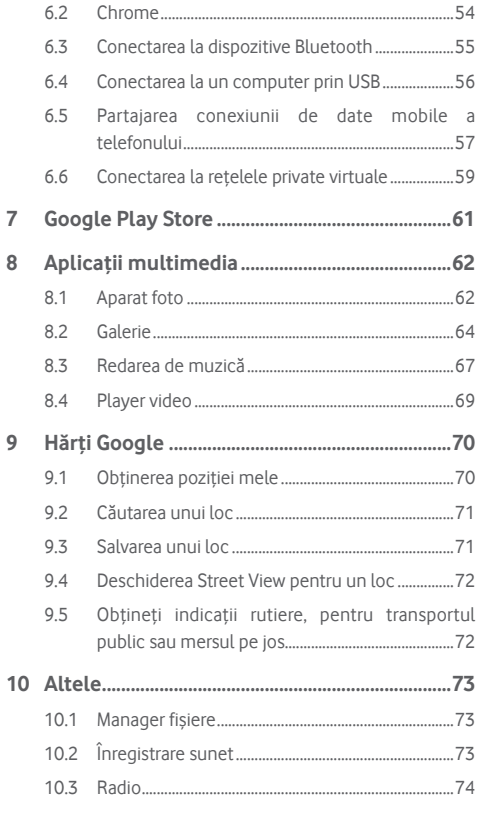

 $\overline{7}$  $\overline{8}$ 

 $\overline{9}$ 

<span id="page-2-0"></span>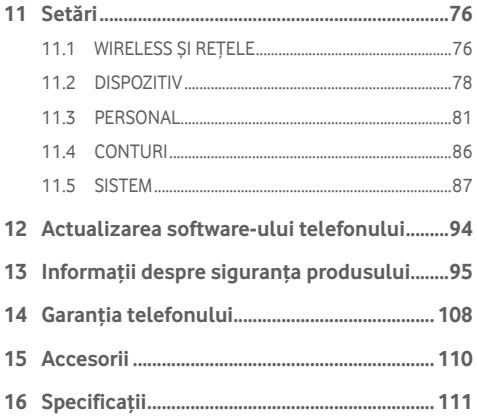

## 1 Telefonul dvs.

**1.1 Taste și conectori**

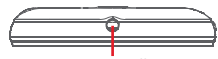

Conector căști

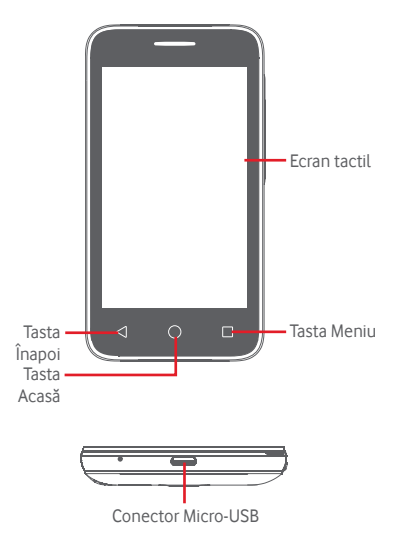

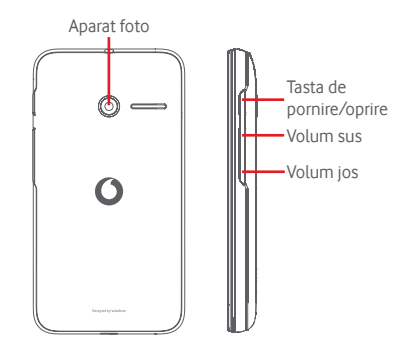

#### **Tasta Meniu**

- Atingeți: afișați opțiunile din meniu. În ecranul principal, atingeți această tastă pentru a accesa meniurile **Imagine de fundal**, **Widget-uri** și **Setări**.
- Atingeți lung: această acțiune va duce la afișarea imaginilor celor mai recent utilizate aplicații. Atingeți o imagine pentru a deschide aplicația asociată sau trageți imaginea spre stânga sau spre dreapta pentru a o elimina din listă.

#### **Tasta Acasă**

- Apăsați tasta **Acasă** pentru a reveni la ecranul principal din orice aplicație sau ecran.
- Atingeți lung această tastă pentru a accesa **Google Now** și **Căutare vocală**.

#### **Tasta Înapoi**

• Atingeți această tastă pentru a reveni la ecranul anterior sau pentru a închide o casetă de dialog, meniul de opțiuni, panoul Notificări etc.

#### **Tasta de pornire/oprire**

- Apăsați: activați ecranul de blocare/aprindeți ecranul.
- Apăsați lung: afișați meniul pop-up pentru a selecta dintre opțiunile **Oprire**, **Repornire**, **Mod Avion, Pornire rapidă** și pictogramele pentru modurile de sunet.

Apăsați lung: porniți telefonul.

• Apăsați lung tastele **Pornire/Oprire** și **Volum jos** pentru a realiza o captură de ecran.

#### **Taste de volum**

- În timpul unui apel, aceste taste reglează volumul căstilor.
- În modurile Muzică/Video/Streaming, acestea reglează volumul aplicațiilor multimedia.
- În modul general, tastele de volum reglează volumul soneriei.
- Anulează soneria unui apel primit.
- În modul Aparat foto, apăsarea oricărei taste realizează o fotografie.

### <span id="page-4-0"></span>**1.2 Noțiuni introductive**

#### **1.2.1 Configurarea**

**Scoaterea și instalarea capacului din spate**

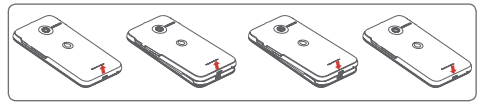

**Introducerea și scoaterea cartelei SIM**

Trebuie să introduceți cartela SIM pentru a putea efectua apeluri.

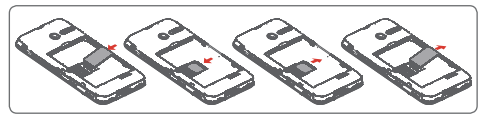

Puneți cartela SIM cu chip-ul orientat în jos și împingeți-o în locașul său. Asigurați-vă că este introdusă corect. Pentru a scoate cartela SIM, apăsați-o și trageți-o afară.

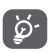

Telefonul dvs. acceptă numai o cartelă micro-SIM. Nu încercați să introduceți alte tipuri de cartele SIM, cum ar fi mini și nano, pentru că este posibil să deteriorați telefonul.

**Instalarea sau scoaterea bateriei**

**Înainte de a scoate bateria din telefon, asigurați-vă că telefonul este oprit.**

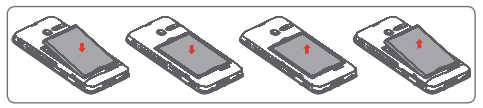

- Introduceți bateria și fixați-o la locul său, apoi puneți capacul.
- Scoateți capacul, apoi scoateți bateria.

#### **Introducerea și scoaterea cartelei microSD**

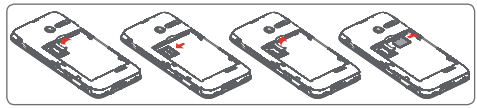

Puneți cartela microSD cu cipul orientat în jos și împingeți-o în locașul său. Asigurați-vă că este introdusă corect. Pentru a scoate cartela microSD, apăsați-o și trageți-o afară.

#### **Încărcarea bateriei**

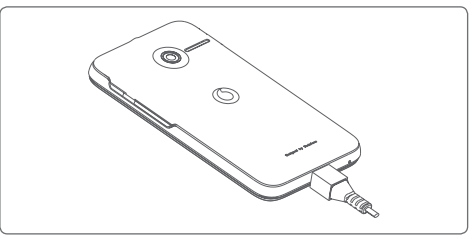

Pentru a încărca bateria, conectați încărcătorul la telefon și la priză. Puteți încărca telefonul și printr-un cablu USB.

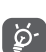

Pentru a reduce risipa de energie, scoateți încărcătorul din priză după ce bateria este complet încărcată.

Pentru a reduce consumul de energie al telefonului, opriți funcțiile Wi-Fi, GPS, Bluetooth sau aplicațiile care rulează în fundal, când acestea nu sunt necesare. În secțiunea Setări puteți să reduceți luminozitatea ecranului și să setați în cât timp să intre telefonul în stare de repaus.

#### <span id="page-5-0"></span>**1.2.2 Pornirea telefonului**

Țineți apăsată tasta de **Pornire/Oprire** până când telefonul pornește. Vor trece câteva secunde până când ecranul se va activa. Dacă este necesar, deblocați telefonul (prin glisare, introducere cod PIN, parolă sau model de deblocare) și confirmați. Va apărea ecranul principal.

Dacă nu știți codul PIN sau dacă l-ați uitat, contactați operatorul de rețea. Nu lăsați codul PINlângă telefon. Stocați această informație într-un loc sigur când nu o utilizați.

#### **Prima configurare a telefonului**

Când porniți telefonul pentru prima dată, vi se va cere să setați următoarele opțiuni: limba, datele mobile, contul Google, data și ora etc.

- 1 Selectați limba telefonului, apoi atingeți tasta **Porniți**.
- 2 Selectați opțiunea **Date mobile,** apoi atingeți tasta **Înainte**.
- 3 **Configurați contul Google:** atingeți tasta **Configurați acum**. Dacă aveți un cont Google, atingeți opțiunea **Existent** pentru a vă conecta, apoi introduceți adresa e-mail și parola. Dacă ați uitat parola, puteți accesa http://www.google.com/ pentru a o recupera. Atingeți tasta **Înainte** pentru a trece la pasul următor.
- 4 Setați data și fusul orar; puteți alege și opțiunea **Fus orar automat,** după care să atingeți **Înainte.**
- 5 **Selectați** un **ecran principal**: puteți alege ecranul principal **Standard** sau ecranul principal **Simplificat**, după cum doriți, apoi atingeți **Finalizați** pentru a confirma.

Dacă porniți telefonul fără cartela SIM introdusă, vă puteți conecta la o rețea Wi-Fi pentru a accesa contul dvs. Google și a utiliza unele funcții.

## **1.2.3 Oprirea telefonului**

Mențineți apăsată tasta de **Pornire/oprire** din ecranul principal până când apar opțiunile telefonului, apoi selectați **Oprire**.

## **1.3 Ecranul principal**

Puteți aduce toate elementele preferate (aplicații, comenzi rapide, dosare și widget-uri) în ecranul principal, pentru a avea acces rapid la ele. Atingeți tasta **Acasă** a comuta pe ecranul principal.

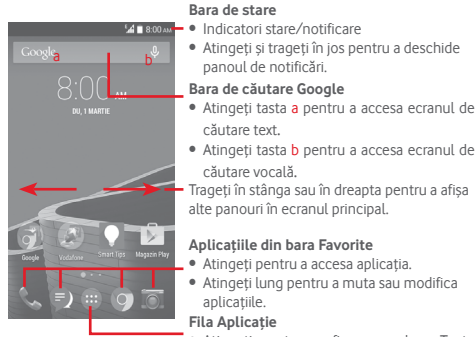

• Atingeți pentru a afișa ecranul cu Toate aplicațiile.

Ecranul principal se extinde spre dreapta, pentru a oferi mai mult spațiu pentru adăugarea de aplicații, comenzi rapide etc. Glisați orizontal ecranul principal spre stânga și dreapta pentru a vedea imaginea completă a ecranului principal. Punctul alb din partea de jos a ecranului arată ce ecran vedeți.

#### **1.3.1 Utilizarea ecranului tactil**

## **Atingere**

Pentru a accesa o aplicație, atingeți-o cu degetul.

## **Atingere lungă**

Atingeți lung ecranul principal pentru a accesa opțiunile disponibile pentru setarea imaginii de fundal.

## **Tragere**

Atingeți lung un element pentru a-l putea trage într-un alt loc.

## **Glisare/Tragere**

Glisați ecranul pentru a derula în sus și în jos listele, ecranele aplicațiilor, imaginile, paginile web etc.

## **Tragere** rapidă<sup>o</sup>

Similară cu tragerea, tragerea rapidă provoacă o mișcare mai rapidă.

## **Ciupire/Întindere**

Așezați degetele unei mâini pe suprafața ecranului și depărtați-le sau apropiați-le pentru a mări sau micșora ecranul.

# **Rotire**

Modificați automat orientarea ecranului din portret în vedere, întorcând telefonul în lateral.

## **1.3.2 Bara de stare**

Din bara de stare, puteți vedea atât starea telefonului (în dreapta) cât și informațiile de notificare (în stânga).

#### **Pictogramele de stare**

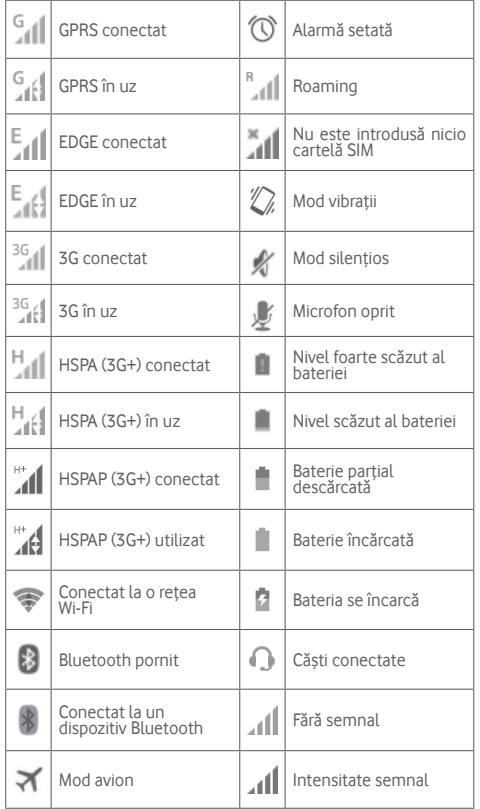

#### **Pictograme notificare**

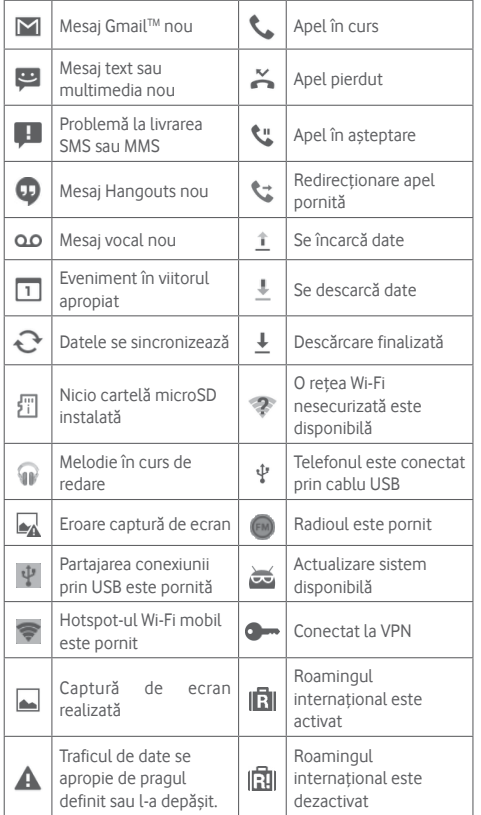

#### **Panou de notificări**

Atingeți și trageți în jos bara de stare pentru a deschide panoul de setări rapide sau de notificări. Atingeți și trageți în sus pentru a-l închide. Când există notificări, puteți atinge și trage bara de stare cu două degete pentru a accesa direct panoul de setări rapide. Din panoul de notificări, puteți deschide elemente sau memento-uri indicate de pictogramele de notificare și puteți vizualiza informații despre serviciul wireless.

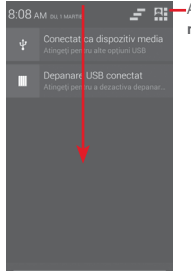

Atingeți pentru a accesa **Bara de setări rapide**.

Atingeți o notificare și glisați-o în lateral pentru a o șterge.

Atingeți pictograma pentru a goli toate notificările pe bază de evenimente (alte notificări în curs vor rămâne afișate).

Atingeți pictograma  $\Box$  apoi Setări $\circ$  pentru a accesa meniul **Setări**.

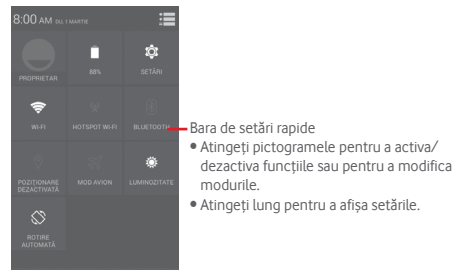

#### **1.3.3 Bara de căutare**

Telefonul are o funcție de căutare care poate fi utilizată pentru a găsi informații în aplicații, în telefon sau pe web.

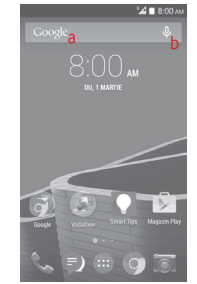

#### **a Căutare după text**

- Atingeți bara de căutare din ecranul principal.
- Introduceți textul/expresia pe care doriți să le căutați.
- Atingeți pe tastatură dacă doriți să căutați pe internet.
- **b Căutare după voce**
- Atingeți de pe bara de căutare, pentru a afișa un ecran de dialog.
- Rostiți textul/expresia pe care doriți să le căutați. Va apărea olistă cu rezultatele căutării, din care veți putea alege.

#### **1.3.4 Blocarea/deblocarea ecranului**

Pentru a vă proteja telefonul și confidențialitatea, puteți bloca ecranul telefonului folosind pentru deblocare diferite modele, coduri PIN, parole etc. Aceste setări pot fi alese din **Setări > Securitate > Blocare ecran.**

**Crearea unui model de deblocare a ecranului** (Urmați instrucțiunile de pe ecran)

- Atingeți **Setări > Securitate > Blocare ecran > Model**.
- Desenați-vă propriul model.

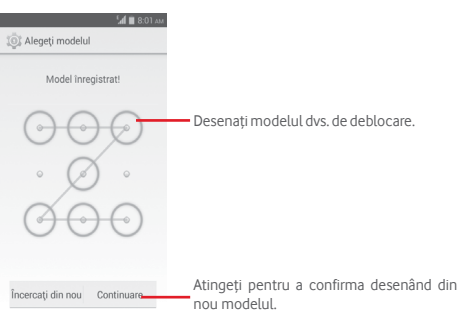

#### **Crearea unui cod PIN/o parolă de deblocare a ecranului**

- Atingeți **Setări > Securitate > Blocare ecran > PIN** sau **Parolă.**
- Setați codul PIN sau parola.

#### **Blocarea ecranului telefonului**

Apăsați o dată tasta de **Pornire/oprire** pentru a bloca ecranul.

#### **Deblocarea ecranului telefonului**

Apăsați o dată tasta **Pornire/Oprire** pentru iluminarea ecranului, desenați modelul de deblocare creat sau introduceți codul PIN ori parola pentru deblocarea ecranului.

Dacă ați ales opțiunea **Glisare** pentru blocarea ecranului, atingeți si trageți pictograma  $\bigcirc$  spre dreapta pentru a debloca ecranul.

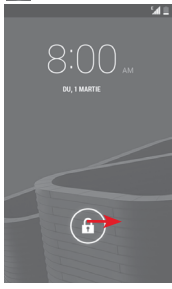

### **1.3.5 Personalizarea ecranului principal**

#### **Adăugarea unei aplicații sau a unui widget**

Atingeți fila Aplicații (...), apoi atingeți și țineți degetul apăsat pe o aplicație sau un widget pentru activarea modului Mutare și trageți elementul în orice ecran principal.

#### **Mutarea unei aplicații sau a unui widget**

Atingeți lung elementul pe care doriți să-l repoziționați, pentru a activa modul Mutare, trageți elementul în poziția dorită, apoi lăsați-l. Puteți muta elemente atât în ecranul principal, cât și în bara Favorite. Țineți pictograma pe marginea stângă sau dreaptă a ecranului pentru a trage elementul într-un alt ecran principal.

#### <span id="page-10-0"></span>**Eliminarea unei aplicații sau a unui widget**

Atingeți lung elementul pe care doriți să-l ștergeți pentru activarea modului de mutare, trageți elementul deasupra pictogramei **Ștergere** și ridicați degetul după ce elementul a devenit roșu.

#### **Crearea dosarelor**

Pentru a facilita organizarea aplicațiilor și comenzilor rapide din ecranul principal și bara Favorite, puteți să le adăugați într-un dosar prin plasarea lor unul peste celălalt. Pentru redenumirea unui dosar, deschideți-l și atingeți bara de titlu a acestuia pentru a introduce noul nume.

#### **Personalizarea imaginii de fundal**

Atingeți lung o zonă liberă din ecranul principal sau atingeți **Setări > Afișaj > Imagine de fundal** pentru a personaliza imaginea de fundal.

#### **1.3.6 Fila Aplicație**

Atingeți această filă din ecranul principal pentru a afișa o listă cu toate aplicațiile. Pentru revenirea la ecranul principal, atingeți tasta **Acasă**.

#### **1.3.7 Reglarea volumului**

Puteți seta volumul soneriei, al fișierelor media și al telefonului prin apăsarea tastei **Volum sus/jos** sau prin accesarea filei **Setări > Sunet**.

## **1.4 Lista cu widget-uri**

Lista conține toate widget-urile preinstalate și cele instalate recent. Pentru a deschide lista, atingeți tasta Meniu, apoi opțiunea Widget-uri. Pentru a reveni la ecranul principal, atingeți tasta **Înapoi**.

## 2 Introducerea textului

## **2.1 Prin tastatura virtuală**

#### **Setări tastatură virtuală**

Atingeți fila Aplicații din ecranul principal, selectați **Setări > Limbă și introducere**, apoi atingeți pictograma Setări din partea dreaptă a **tastaturii Google**.

#### **Modificarea orientării tastaturii virtuale**

Întoarceți telefonul într-o parte sau pe verticală pentru a modifica orientarea tastaturii virtuale. Puteți ajusta orientarea și prin modificarea setărilor (accesați **Setări > Afișaj > Rotire automată ecran**).

### **2.1.1 Tastatura Google**

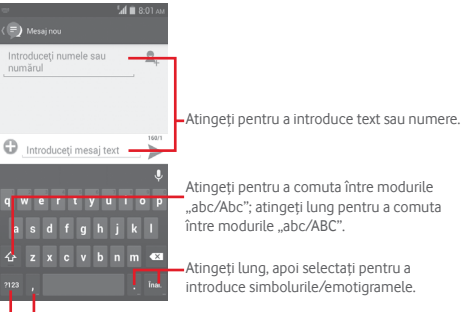

Atingeți pentru a comuta între tastatura cu simboluri și tastatura numerică. Atingeți și țineți pentru afișarea opțiunilor de introducere a textului.

## <span id="page-11-0"></span>**2.2 Modificarea textului**

Puteți modifica textul pe care l-ați introdus.

- Atingeți lung sau atingeți de două ori textul pe care doriți să-l modificați.
- Trageți marginile textului selectat pentru a modifica selectarea evidențiată.
- Vor fi afișate următoarele opțiuni: **Selectare tot** , **Decupare K**, Copiere **E**l și Lipire **■**
- $\bullet$  Pentru a confirma, atingeți pictograma  $\checkmark$ .

#### **De asemenea, puteți introduce text nou**

- Atingeți zona în care doriți să tastați sau atingeți lung zona liberă; cursorul va pâlpâi și va apărea fila. Trageți fila pentru a muta cursorul.
- Dacă ați selectat text, atingeți fila pentru afișarea pictogramei **LIPIRE**, care vă permite să lipiți text copiat anterior.

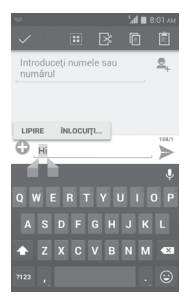

## 3 Apelul telefonic, Jurnalul de apeluri și Persoane

## **3.1 Apelul telefonic**

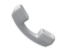

#### **3.1.1 Efectuarea unui apel**

Puteți efectua ușor un apel utilizând aplicația **Telefon.** Atingeți fila de aplicații din ecranul principal și selectați opțiunea **Telefon**.

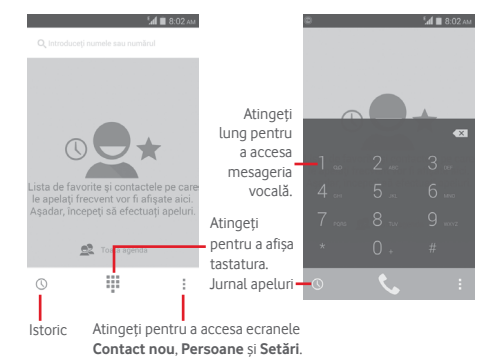

Introduceți numărul dorit direct de la tastatură sau selectați un contact din **Persoane** sau **Jurnal apeluri** sau prin atingerea filelor, apoi atingeți e pentru a efectua apelul.

Numărul introdus poate fi salvat în lista de **Persoane** prin atingerea tastei și selectarea opțiunii **Adăugare la contacte**..

Dacă introduceți un număr greșit, puteți șterge cifrele incorecte atingând  $\sqrt{\times}$ ).

Pentru a încheia o convorbire, atingeți pictograma .

#### **Apel internațional**

Pentru a efectua un apel internațional, atingeți lung pentru a introduce ..+", apoi introduceți prefixul internațional al țării, urmat de numărul de telefon întreg și atingeți

#### **Apel de urgență**

Dacă telefonul dvs. se află în aria de acoperire, formați numărul de urgență și atingeți e pentru a efectua un apel de urgență. Acest serviciu funcționează chiar și fără o cartelă SIM și fără a tasta codul PIN.

#### **3.1.2 Preluarea sau respingerea unui apel**

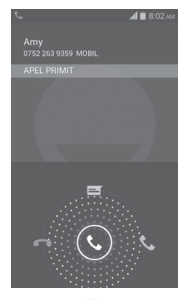

Când primiți un apel, atingeți  $\mathbb{Q}$ 

- Glisați pictograma spre dreapta pentru a prelua apelul.
- Glisați pictograma spre stânga pentru a respinge apelul.
- Glisați pictograma în sus pentru a respinge apelul, trimițând un mesaj prestabilit.

Pentru a opri sunetul apelurilor primite, apăsați direct tasta **Volum sus/jos**.

#### **3.1.3 Apelarea mesageriei vocale**

Mesageria vocală este oferită de rețeaua dvs., pentru a nu pierde apelurile. Aceasta funcționează ca un robot telefonic pe care îl puteți consulta în orice moment.

Pentru a accesa căsuta dvs. vocală, atingeți lung **fila Telefon**.

Pentru a seta numărul mesageriei vocale, atingeți tasta  $\Box$  și accesați **Setări > Apel voce > Mesagerie vocală.**

Dacă primiți un mesaj vocal, în bara de stare apare pictograma de mesagerie vocală **0.0**. Deschideți panoul de notificări și atingeți **Mesaj vocal nou**.

### **3.1.4 În timpul unui apel**

Pentru a ajusta volumul în timpul unui apel, apăsați tasta **Volum sus/jos**.

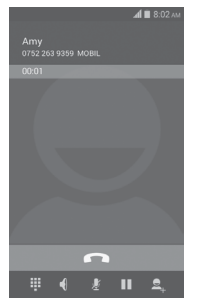

ş  $\overline{\phantom{0}}$ 

ш

Atingeți pentru a pune în așteptare apelul în curs. Atingeți din nou această pictogramă pentru a continua apelul.

Atingeți pentru a afișa tastatura numerică.

Atingeți pentru a încheia apelul în curs.

Atingeți pentru a trece apelul în curs în modul silențios. Atingeți din nou această pictogramă pentru a anula modul silențios.

Atingeți pentru a activa difuzorul în timpul apelului în curs. Atingeți din nou această pictogramă pentru a dezactiva difuzorul.

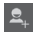

Atingeți pentru a efectua un alt apel.

Atingeți și selectați **Pornire înregistrare** pentru a înregistra.

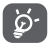

Pentru a evita acționarea accidentală a ecranului tactil în timpul apelului, ecranul se va bloca automat când utilizatorul va pune telefonul lângă ureche și se va debloca atunci când telefonul va fi îndepărtat.

### **3.1.5 Gestionarea mai multor apeluri**

Cu acest telefon, puteți gestiona mai multe apeluri în același timp.

#### **Apelurile de conferință (1)**

Puteți configura un apel de conferință.

- Efectuați un apel către primul participant la apelul de conferință.
- Introduceți numărul de telefon al persoanei pe care doriți să o adăugați la conferință și atingeți . De asemenea, puteți adăuga participanți din **"Contacte"** sau **"Jurnal apeluri"**.
- Atingeți pictograma  $\| \mathbf{t} \|$  pentru începerea apelului de conferință.
- În timpul unui apel de conferință, atingeți supentru a deconecta un participant sau pentru a vorbi în particular cu unul dintre participanți. Atingeți **pentru** a deconecta participantul de la conferință și atingeți **de pentru a vorbi** în particular cu participantul și a reține ceilalți participanți.
- Atingeți pentru terminarea apelului de conferință și deconectarea tuturor participanților.

#### **3.1.6 Setări apel**

Prin atingerea tastei *pisi selectarea optiunii* Setări din ecranul telefonului, veți avea acces la următoarele opțiuni:

#### **Apel voce**

**• Mesageria vocală**

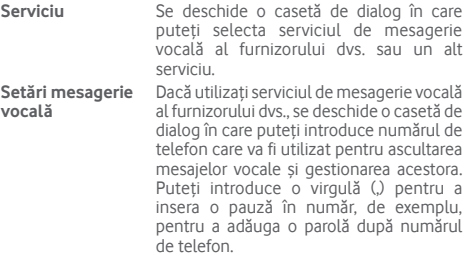

(1) În funcție de operatorul rețelei dvs.

#### <span id="page-14-0"></span>**• Redirecționarea apelurilor**

Atingeți pentru a configura modul de redirecționare a apelurilor când sunteți ocupat, nu puteți răspunde sau nu aveți semnal.

#### **• Blocarea apelurilor**

Puteți activa sau dezactiva funcția de blocare a apelurilor în cazul apelurilor efectuate și primite. Diversele opțiuni sunt următoarele:

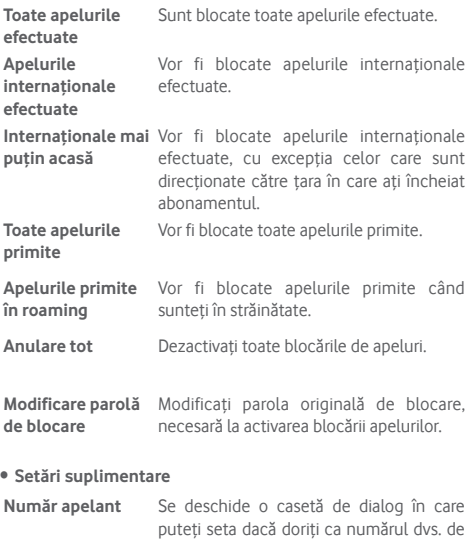

telefon să fie afișat când efectuați apeluri.

**Apel în așteptare** Bifați caseta de selectare pentru a fi anunțat cu privire la un nou apel de intrare.

**Stare apel în așteptare** Vedeți starea de apel în așteptare a telefonului

#### **Alte setări**

#### • **Numere de apelare fixă**

Numerele de apelare fixă (FDN - Fixed Dialing Number) reprezintă un mod de funcționare a cartelei SIM, în care apelurile efectuate sunt limitate la un set de numere de telefon. Aceste numere sunt adăugate la lista FDN. Cea mai comună aplicație practică a FDN este limitarea de către părinți a numerelor de telefon pe care le pot forma copii lor.

Din motive de securitate, vi se va solicita să activați FDN introducând PIN2 SIM, care este de obicei obținut de la furnizorul de servicii sau producătorul cartelei SIM.

#### • **Memento minut**

Bifați caseta de selectare pentru activarea opțiunii memento la minut la fiecare 50 de secunde ale fiecărui minut în timpul unui apel.

#### • **Răspunsuri rapide**

Atingeți pentru modificarea răspunsurilor rapide care vor fi utilizate pentru mesaje când respingeți un apel.

#### • **Asistență de apelare internațională**

Bifați caseta de selectare pentru a activa această funcție.

## **3.2 Afișarea istoricului apelurilor**

Puteți afișa istoricul apelurilor, atingând  $\bigcirc$  din ecranul telefonului, cu scopul de a vedea istoricul apelurilor în categoriile Apeluri primite, Apeluri efectuate și Apeluri pierdute.

Atingeți un contact sau număr pentru vizualizarea informațiilor sau a altor opțiuni.

Puteți să afișați informații detaliate despre un apel, să efectuați un nou apel sau să trimiteți mesaje către un contact sau un număr ori puteți adăuga numere în aplicația **Persoane** (opțiune disponibilă numai pentru numerele de telefon care nu au fost salvate) etc.

Atingeti fotografia e pentru deschiderea panoului Contact rapid.

27 28 Pentru a goli întreaga memorie de apeluri, atingeți tasta  $\Box$  și **Ștergeți**.

## <span id="page-15-0"></span>**3.3 Persoane**

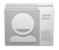

Puteți afișa și crea contacte în telefonul dvs. și le puteți sincroniza cu contactele din contul Gmail sau alte aplicații de pe web sau din telefon.

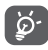

Când utilizați aplicația Persoane pentru prima dată, vi se va solicita să adăugați contacte noi, să importați contacte de pe cartela SIM sau să sincronizați contacte din alte conturi ale unor aplicații în telefon.

#### **3.3.1 Vizualizarea contactelor dvs.**

Pentru a accesa aplicația **Persoane**, atingeți fila Aplicații din ecranul principal, apoi selectați opțiunea **Persoane**.

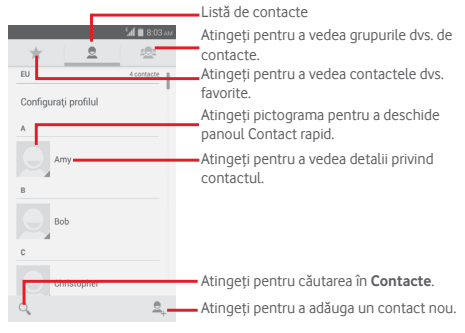

Atingeți tasta pentru a afișa meniul de opțiuni în cazul listei de contacte.

Sunt permise următoarele acțiuni:

- **Ștergerea unui contact** Selectați și ștergeți contactele nedorite.
- **Contacte de afișat** Alegeți contactele de afișat.
- **Importare/ Exportare** Importați sau exportați contacte între telefon, cartelă SIM și cartelă MicroSD sau partajați contacte.
- **Conturi** Gestionați setările de sincronizare pentru diferite conturi.
- **Setări** Accesați pentru setările de afișare a contactelor.
- **Partajarea contactelor vizibile** Partajați contacte cu alte persoane trimițând cartea de vizită a contactului prin Bluetooth, e-mail, SMS etc.

• **Afișarea capacității cartelei SIM** Afișați datele privind capacitatea memoriei agendei telefonice și spațiul deja utilizat.

#### **3.3.2 Gestionarea grupurilor de contacte**

Cu ajutorul grupului de contacte puteți îmbunătăți organizarea contactelor dvs. Puteți adăuga, elimina sau vizualiza grupuri în ecranul **Grup de contacte**.

Atingeți pictograma e pentru a vedea grupurile locale. Pentru crearea unui nou grup, atingeți pictograma  $\bullet$ , introduceți noul nume și atingeți **REALIZAT** pentru a confirma. Dacă ați adăugat conturi în telefon, atingeți pictograma de pentru a afișa grupurile din conturi.

## **3.3.3 Adăugarea unui contact**

Atingeți fila Aplicații din ecranul principal, selectați **Persoane**, apoi atingeți pictograma  $\triangle$ , din lista de contacte pentru a crea un contact nou.

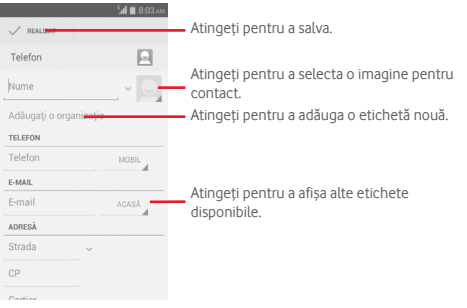

Dacă doriți să adăugați mai multe informații, atingeți opțiunea **Adăugați alt câmp** pentru adăugarea unei noi categorii.

Când ați terminat, atingeți **REALIZAT** pentru a salva.

Pentru a închide fără salvare, puteți atinge tasta  $\Box$ , iar apoi **Respingere**.

## **Adăugare la/ștergere din Favorite**

Pentru a adăuga un contact la favorite, puteți atinge contactul pentru afișarea detaliilor, apoi atingeți .

Pentru a elimina un contact din favorite, atingeți din ecranul cu detaliile contactului.

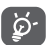

 Numai contactele din telefon și cont se pot adăuga la favorite.

## **3.3.4 Modificarea contactelor**

Pentru a modifica informațiile privind un contact, atingeți tasta  $\Box$ în ecranul cu detaliile contactului, apoi atingeți **Modificare.** Când ați terminat, atingeți **REALIZAT**.

#### **Modificarea numărului de telefon implicit al unui contact**

Numărul de telefon implicit (numărul care are prioritate când efectuați un apel sau trimiteți un mesaj) va fi afișat întotdeauna sub numele contactului.

Pentru a modifica numărul de telefon implicit, atingeți lung numărul pe care doriți să-l setați ca număr implicit din ecranul cu detaliile contactului, apoi selectați **Setare ca număr implicit**. După număr, va apărea semnul .

Opțiunea este disponibilă numai când contactul are mai multe numere.

#### **Ștergerea unui contact**

Pentru a șterge un contact, atingeți tasta  $\Box$  și opțiunea **Ștergere** din ecranul cu detaliile contactului.

Pe ecranul listei de contacte, atingeți tasta  $\Box$ , apoi **Stergere contact**, selectați contactele pe care doriți să le eliminați și atingeți opțiunea **OK** pentru a confirma. Atingeți **Selectare tot** , apoi **OK** pentru a selecta toate contactele și atingeți **ANULARE** pentru a închide.

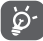

 Contactul pe care l-ați șters va fi șters și din alte aplicații de pe telefon sau de pe web la următoarea sincronizare a telefonului.

#### **3.3.5 Comunicarea cu contactele dvs.**

Din ecranul cu detalii privind contactul, puteți comunica cu contactele dvs., efectuând un apel sau făcând schimb de mesaje.

Pentru a efectua un apel, atingeți numărul de telefon.

Pentru a trimite un mesaj, atingeți pictograma e din partea dreaptă a numărului.

#### **Utilizați opțiunea Contact rapid pentru Android**

Atingeți imaginea unui contact pentru a deschide opțiunea Contact rapid pentru Android, apoi atingeți pictograma pentru a alege modul de conectare dorit.

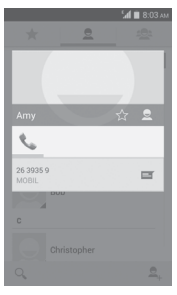

Pictogramele disponibile pe panoul Contact rapid depind de informațiile pe care le aveți pentru contactul respectiv și de aplicațiile/conturile de pe telefonul dvs.

### **3.3.6 Importarea, exportarea și partajarea contactelor**

Din ecranul Contacte, atingeți tasta  $\Box$  pentru a deschide meniul de opțiuni, atingeți **Importare/Exportare,** apoi selectați importarea sau exportarea contactelor de pe/pe cartela SIM, telefon, cartela microSD, memoria telefonului, conturi etc.

Pentru a importa/exporta un singur contact de pe/pe cartela SIM, alegeți un cont și cartela SIM țintă, selectați contactul pe care doriți să-l importați/exportați și atingeți **OK** pentru confirmare.

Pentru a importa/exporta toate contactele de pe/pe cartela SIM, alegeți un cont și cartela SIM țintă, atingeți **Selectați tot** și atingeți **OK** pentru confirmare.

Puteți partaja unul sau mai multe contacte cu alte persoane, trimițând fișierul vCard al contactului prin Bluetooth, Gmail etc. Pentru a face acest lucru, atingeți contactul pe care doriți să-l partajați, atingeți tasta și opțiunea **Partajare** din ecranul cu detaliile contactelor, apoi selectați aplicația pentru a efectua această acțiune.

#### **3.3.7 Afișarea contactelor**

Puteți configura grupurile de contacte pe care doriți să le afișați pentru fiecare cont, în lista de contacte. Atingeți tasta  $\Box$ , apoi **Contacte de afișat** din ecranul cu lista de contacte, după care puteți alege contactele pe care doriți să le afișați.

Atingând tasta , apoi opțiunea **Setări**, puteți să **Sortați lista în funcție de** prenume sau numele de familie, precum și să **Afișați numele contactelor** cu prenumele în față sau numele de familie în față.

#### <span id="page-18-0"></span>**3.3.8 Îmbinarea/Eliminarea contactelor**

Pentru a evita dublurile, puteți adăuga orice informație de contact nouă la contactele deja existente, printr-o singură acțiune.

Atingeți contactul la care doriți să adăugați informații, atingeți tasta  $\Box$  apoi opțiunea **Modificare**, după care atingeți tasta  $\Box$  în ecranul de modificare. Atingeți **Îmbinare**.

În acest moment vi se cere să selectați contactul ale cărui informații doriți să le îmbinați cu primul contact. Informațiile de la al doilea contact sunt adăugate la primul, iar al doilea contact nu va mai fi afișat în lista de contacte.

Pentru a separa informațiile privind contactul, atingeți contactul în cazul căruia doriți să separați informațiile, atingeți tasta  $\Box$ , apoi opțiunea **Modificare**, după care atingeți tasta  $\Box$  în ecranul de modificare. Atingeți **Separare** și **OK** pentru a confirma.

### **3.3.9 Sincronizarea contactelor din mai multe conturi**

Contactele, datele sau alte informații pot fi sincronizate din mai multe conturi, în funcție de aplicațiile instalate pe telefonul dvs.

Pentru a adăuga un cont, atingeți  $\ddot{\mathbb{Q}}$  din bara de setări rapide pentru a accesa meniul **Setări**, apoi atingeți **Adăugare cont**.

Vi se va solicita să selectați tipul de conturi pe care doriți să le adăugați, cum ar fi Google, de la locul de muncă etc.

La fel ca în cazul configurării altor conturi, trebuie să introduceți informații detaliate, cum ar fi numele de utilizator, parola etc.

Puteți elimina un cont pentru a-l șterge din telefonul dvs. împreună cu toate informațiile asociate. Accesați ecranul **Setări**, atingeți contul pe care doriți să-l ștergeți, atingeți tasta  $\Box$  și selectați **Eliminare cont**, apoi confirmați.

#### **Sincronizare**

Puteți efectua sincronizarea unui cont în ecranul **Conturi**, atingând contul în listă, apoi tasta  $\Box$ , iar apoi selectând opțiunea **Sincronizați acum**.

## 4 Mesagerie și e-mail

## **4.1 Mesagerie**

Telefonul poate crea, modifica și primi mesaje SMS și MMS. Atingeți fila Aplicații din ecranul principal, apoi selectați **Mesagerie**.

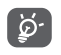

Toate mesajele primite sau trimise pot fi salvate în memoria telefonului sau pe cartela SIM. Pentru a citi mesajele SMS stocate pe cartela SIM, atingeți tasta din ecranul de mesagerie, apoi **Setări > Mesaje text (SMS) > Gestionare mesaje SIM**.

## **4.1.1 Crearea unui mesaj nou**

Din ecranul cu lista de mesaje, atingeți pictograma de mesaj nou pentru a crea mesaje text/multimedia noi.

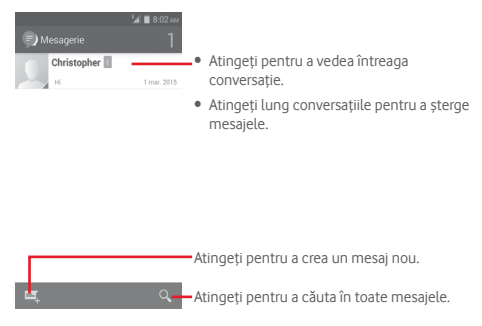

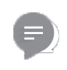

#### **Trimiterea unui mesaj text**

Introduceți numărul de telefon mobil al destinatarului în bara **Introduceți numele sau numărul** sau atingeți **eta**, pentru adăugarea destinatarilor, apoi atingeți bara **Introduceți mesaj** pentru introducerea textului mesajului. Când ați terminat, atingeți pentru a trimite mesajul text.

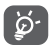

Un SMS care conține mai mult de 160 de caractere va fi facturat ca mai multe SMS-uri. Literele speciale (de exemplu, cu diacritice) vor crește dimensiunea SMS-ului, ceea ce poate duce la trimiterea mai multor mesaje SMS către destinatar.

#### **Trimiterea unui mesaj multimedia**

Mesajele MMS vă dau posibilitatea să trimiteți videoclipuri, imagini, fotografii, animații, diapozitive sau fișiere audio către alte telefoane compatibile sau la adrese e-mail.

Un SMS va fi convertit automat în MMS dacă sunt atașate fișiere media (imagine, fișier video, fișier audio, diapozitive etc.) sau sunt adăugate un subiect sau adrese e-mail.

Pentru trimiterea unui mesaj multimedia, introduceți numărul de telefon al destinatarului în bara **Introduceți numărul sau numele persoanei**, atingeți bara **Introduceți mesaj text** și introduceți textul mesajului. Atingeți tasta □ pentru a deschide meniul de opțiuni, atingeți **Adăugare subiect** pentru introducerea unui subiect, apoi atingeți pentru a atașa o imagine, un fișier video, audio etc.

Când ați terminat, atingeți opțiunea sus pentru a trimite mesajul multimedia.

#### **Opțiuni de atașare:**

- **Imagini** Accesați Galeria sau Managerul de fișiere pentru a selecta imaginile pe care doriți să le anexați.
- **Captură imagine** Accesați aparatul foto pentru a face o fotografie nouă pe care să o anexați.
- 
- **Fișiere video** Accesați Galeria sau Managerul de fișiere pentru a selecta fișierele video pe care doriți să le anexați.
- **Captură imagine** Accesați camera video pentru a înregistra **video** un material video nou pe care să-l anexați.
- **Înregistrare**  Accesați Înregistrare audio pentru a efectua o înregistrare audio nouă.
- **audio** • **Fișiere audio** Accesați muzica din secțiunile **Sonerie** sau **Audio**.
- **Succesiune de imagini** Accesați ecranul Modificare succesiune de imagini, atingeți **Adăugare diapozitiv** pentru a crea un diapozitiv nou și atingeți diapozitivul existent pentru a-l modifica (vezi imaginea următoare). Atingeți

pentru a avea mai multe opțiuni, cum ar fi setarea duratei de afișare a diapozitivului, adăugarea de muzică etc.

- **Contact** Accesați aplicația **Persoane** pentru a selecta unul sau mai multe contacte pe care să le anexați.
- **Calendar** Accesați aplicația **Calendar** pentru a selecta unul sau mai multe evenimente pe care să le anexați.

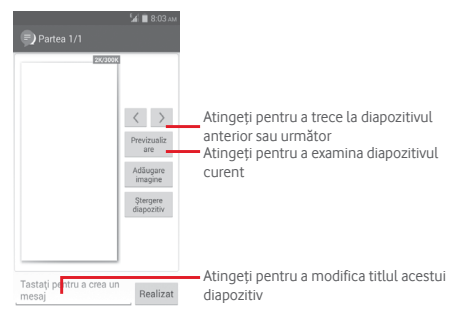

#### **4.1.2 Gestionarea mesajelor**

Când primiți un mesaj nou, va apărea pictograma **eta** în bara de stare, ca notificare. Trageți în jos bara de stare pentru a deschide panoul de notificări, apoi atingeți mesajul nou pentru a-l deschide. O altă opțiune este să accesați meniul **Mesagerie** și să atingeți mesajul nou pentru a-l deschide.

Mesajele sunt afișate în ordinea conversației.

Pentru a răspunde la un mesaj, atingeți mesajul în curs pentru a intra în ecranul de compunere a mesajelor, introduceți textul, apoi atingeți >

Atingeți lung mesajul în ecranul cu detaliile privind mesajele și vor apărea opțiunile următoare:

- **Copiere** Această opțiune este disponibilă doar pentru SMS. Atingeți pentru a copia conținutul mesajului curent și a-l lipi în bara **Introducere mesaj text** a mesajului pe care doriți să-l îl compuneți.
- **Redirecționare** Atingeți pentru a redirecționa mesajul către un alt destinatar.
- **Ștergere mesaj** Ștergeți mesajul în curs.
- **Blocare/ Deblocare mesaj** Atingeți pentru blocarea/deblocarea unui mesaj nou
- **Vizualizare detalii mesaj** Atingeți pentru a vizualiza detaliile mesajului.
- **Selectare text** Atingeți pentru a selecta textul pe care doriți să-l introduceți ca mesaj nou în bara **Introducere mesaj text**.
- **Salvare mesaj pe cartela SIM** Această opțiune se afișează când mesajul este un SMS. Atingeți pentru a salva mesajul pe cartela SIM.

### **4.1.3 Ajustarea setărilor mesajelor**

În ecranul cu lista de mesaje, atingeți tasta  $\Box$  și selectați opțiunea **Setări**.

#### **SMS activat**

Atingeți pentru a schimba aplicația implicită pentru SMS

**Mesaje text (SMS)**

- **Rapoarte de livrare** Selectați pentru a solicita un raport de livrare pentru fiecare mesaj text pe care îl trimiteți.
- **Gestionarea mesajelor de pe** mesajele stocate pe cartela SIM. **cartela SIM** Atingeți pentru a afișa sau gestiona
- **Modificare text rapid** Atingeți pentru a adăuga sau modifica șabloane de mesaj.
- **Centru de servicii**  Atingeți pentru a afișa sau modifica Centrul **SMS** dvs. de servicii SMS.
- **Perioada de valabilitate** Atingeți pentru a selecta perioada de valabilitate a mesajelor SMS.
- **Loc de stocare SMS** Atingeți pentru a selecta telefonul sau cartela SIM ca loc de stocare a mesajelor.
- **Gestionare alfabet** Atingeți pentru a gestiona alfabetul.

#### **Mesaje multimedia (MMS)**

- **Mesagerie în grup** Bifați caseta de selectare pentru a trimite același mesaj la mai mulți destinatari.
- **Rapoarte de livrare** Selectați pentru a solicita un raport de livrare pentru fiecare mesaj multimedia pe care îl trimiteți.
- **Rapoarte de citire** Selectați pentru a solicita un raport prin care să fiți informat dacă fiecare destinatar a citit un mesaj multimedia trimis de dvs.
- **Trimitere raport de citire** Selectați pentru a solicita un raport cu privire la trimiterea mesajelor multimedia.
- **Recuperare automată** Selectați pentru a descărca automat pe telefon mesajul MMS complet (inclusiv conținutul mesajului și fișierul anexat). În caz contrar, descărcați numai antetul mesajului MMS.
- **Recuperare automată în roaming** Selectați pentru a descărca automat mesajul MMS complet (inclusiv conținutul mesajului și fișierul atașat), în timp ce vă aflați în roaming. În caz contrar, descărcați numai antetul mesajului MMS, pentru a evita taxarea suplimentară.
- **Mod de creare** Atingeți pentru a seta modul de creare a mesajelor MMS când compuneți un mesaj.
- **Dimensiunea maximă a mesajului** Selectați pentru a modifica dimensiunea mesajului cu condiția ca acesta să nu fie mai mare de 300 KB.
- **Prioritate** Setați nivelul de prioritate al mesajelor MMS la **Ridicată**, **Normală** sau **Redusă**.

#### **Notificări**

- **Notificări** Selectați pentru a afișa notificări privind mesajele în bara de stare.
- **Silențios** Selectați ca telefonul să intre în modul silențios pentru notificări în cazul în care primiți un mesaj nou.
- **Selectare sonerie** Atingeți pentru a selecta o sonerie ca ton de notificare pentru mesajele noi.

#### **Setări generale**

- **Imagine fundal pentru chat** Atingeți pentru a selecta imaginea de fundal pentru mesaje.
- **Dimensiunea fontului mesajelor** Atingeți pentru a selecta dimensiunea fontului din mesaj.
- **Afișare adresă e-mail** Bifați caseta de selectare pentru a include adresa e-mail în rezultatele căutării contactelor.
- **Ștergerea mesajelor vechi** Selectați pentru a șterge mesajele vechi în momentul în care se atinge numărul maxim de mesaje stocate.
- **Limită mesaje text** Atingeți pentru a seta numărul de mesaje text care pot fi salvate pe conversație.
- **Limită mesaje multimedia** Atingeți pentru a seta numărul de mesaje multimedia care pot fi salvate pe conversație.
- **Activare sonerie**  Bifați/Debifați caseta de selectare pentru **transmisie celulară** a activa/dezactiva soneria transmisiei celulare.
- **Selectare sonerie**  Atingeți pentru a selecta o sonerie pentru **transmisie celulară** transmisia celulară.
- **Transmitere celulară** Atingeți pentru a activa sau dezactiva serviciul de transmisie celulară sau pentru a alege limba și canalele acesteia.
- **Activare WAP PUSH** Bifați/Debifați caseta de selectare pentru a accepta sau bloca funcția WAP PUSH.

## <span id="page-22-0"></span>**4.2 Gmail/E-mail**

Când setați telefonul pentru prima dată, puteți alege să utilizați un cont Gmail existent sau să creați un cont nou.

#### **4.2.1 Gmail**

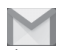

Fiind un serviciu e-mail web oferit de Google, contul Gmail este configurat în momentul primei setări a telefonului dvs. Contul Gmail de pe telefonul dvs. poate fi sincronizat automat cu contul dvs. Gmail de pe internet. Spre deosebire de alte tipuri de conturi e-mail, fiecare mesaj și răspunsurile la acesta din Gmail sunt grupate în ecranul cu mesaje primite ca o singură conversație; toate e-mailurile sunt organizate în funcție de etichete, nu pe bază de dosare.

#### **Accesarea contului Gmail**

Din ecranul principal, atingeți fila Aplicații, pentru a accesa lista cu aplicații, apoi atingeți **Gmail**.

Gmail nu afișează mesajele și conversațiile mai multor conturi Gmail simultan; dacă aveți mai multe conturi, puteți adăuga unul prin atingerea tastei și selectarea opțiunii **Setări** din ecranul cu mesaje primite, iar apoi prin atingerea opțiunii **ADĂUGAȚI CONT**. Când ați terminat, puteți comuta între conturi atingând numele contului din ecranul cu mesaje primite, după care puteți selecta contul pe care doriți să-l afișați.

#### **Crearea și trimiterea de e-mailuri**

- 1 Atingeți $\sim$ , din ecranul cu mesaje primite.
- 2 Introduceți adresele e-mail ale destinatarilor în câmpul **Către**.
- 3 Dacă este necesar, atingeți tasta , apoi atingeți **Adăugare Cc/Bcc** pentru a adăuga o copie sau o copie secretă la mesaj.
- 4 Introduceți subiectul și conținutul mesajului.
- 5 Atingeți tasta și selectați opțiunea **Atașare fișier** pentru a anexa un fișier.
- 6 În final, atingeți pictograma pentru a trimite mesajul.

7 Dacă nu doriți să trimiteți e-mailul imediat, puteți să atingeți tasta  $\Box$  apoi opțiunea **Salvați schița** sau atingeți tasta **Înapoi** pentru a salva o copie. Pentru a afișa schița, atingeți numele contului dvs. astfel încât să apară toate etichetele, apoi selectați opțiunea **Schițe**.

Dacă nu doriți să trimiteți sau să salvați mesajul e-mail, puteți atinge tasta , apoi opțiunea **Renunțare**.

Pentru adăugarea unei semnături la mesajele trimise prin e-mail, atingeți tasta  $\Box$  apoi opțiunea **Setări** din ecranul Mesaje primite. alegeți un cont și atingeți opțiunea **Semnătură**.

#### **Primirea și citirea e-mailurilor**

Când primiți un e-mail nou, veți fi notificat printr-o sonerie sau prin vibrații, iar în bara de stare va apărea o pictogramă  $\blacksquare$ 

Atingeți și trageți în jos bara de stare pentru a afișa panoul de notificări și atingeți e-mailul nou pentru a-l citi. Sau puteți, de asemenea, să accesați eticheta Mesaje primite din Gmail și să atingeți e-mailul nou pentru a-l citi.

Puteți căuta un e-mail după expeditor, destinatar, subiect etc.

- Atingeti pictograma Q din ecranul Mesaje primite.
- Introduceți în caseta de căutare cuvântul cheie pentru care doriți să efectuați o căutare și atingeți tasta **Q** pe tastatura software.

#### **Răspunsul la e-mailuri sau redirecționarea acestora**

- **Răspuns** Când afișați un e-mail, atingeți **(\* pentru a** răspunde la acesta.
- **Răspuns la toți** Atingeți și selectați **Răspuns la toți** pentru a trimite mesajul tuturor persoanelor din grupul de destinatari.
- **Redirecționare** Atingeți și selectați **Redirecționare** pentru a redirecționa e-mailul primit către alte persoane.

#### <span id="page-23-0"></span>**4.2.2 E-mail**

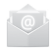

Pe lângă contul Gmail, în telefonul dvs., puteți configura și conturi e-mail externe.

Atingeți fila Aplicații din ecranul principal și selectați **E-mail**.

Un expert e-mail vă va ajuta să parcurgeți etapele de configurare a unui cont e-mail.

- 1 Introduceți adresa e-mail și parola contului pe care doriți să-l configurați.
- 2 Atingeți tasta **Înainte**. În cazul în care contul introdus nu este oferit de furnizorul dvs. de servicii pentru telefon, vi se va solicita să mergeți la ecranul de setări ale contului e-mail pentru a introduce setările manual. Puteți atinge **Configurare manuală** pentru a introduce direct setările de intrare și ieșire pentru contul e-mail pe care îl configurați.
- 3 Introduceți numele contului și numele de afișare în e-mailurile trimise.
- 4 Pentru a adăuga un alt cont e-mail, puteți atinge tasta  $\Box$  și opțiunea **Setări**. Atingeți opțiunea **ADĂUGAȚI CONT** în dreapta titlului pentru a crea un cont nou.

#### **Crearea și trimiterea de e-mailuri**

- 1 Atingeti pictograma  $\blacksquare$ , din ecranul Mesaje primite.
- 2 Introduceți adresele e-mail ale destinatarilor în câmpul **Către**.
- 3 Dacă este necesar, atingeți tasta , apoi atingeți **Adăugare Cc/Bcc** pentru a adăuga o copie sau o copie secretă către alți destinatari.
- 4 Introduceți subiectul și conținutul mesajului.
- 5 Atingeți tasta , apoi opțiunea **Atașați un fișier** pentru a anexa un fișier.
- 6 În final, atingeți pentru a trimite**.**
- 45 46 7 Dacă nu doriți să trimiteți e-mailul imediat, puteți să atingeți tasta și opțiunea **Salvați schița** sau să atingeți tasta **Înapoi** pentru a salva o copie.

## 5 Calendar, Ceas cu alarmă și Calculator

## **5.1 Calendar**

r Ī

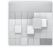

Utilizați calendarul pentru a monitoriza ședințele importante, întâlnirile etc.

Pentru a accesa această funcție, atingeți fila Aplicații din ecranul principal, apoi atingeți **Calendar**.

### **5.1.1 Vizualizare în moduri multiple**

Puteți afișa Calendarul în modurile zilnic, săptămânal, lunar sau agendă.

Pentru a modifica afișarea calendarului, atingeți titlul datei pentru a deschide un meniu derulant de opțiuni. Pentru a reveni la afișarea datei de astăzi, atingeți pictograma  $\binom{[2]}{2}$ .

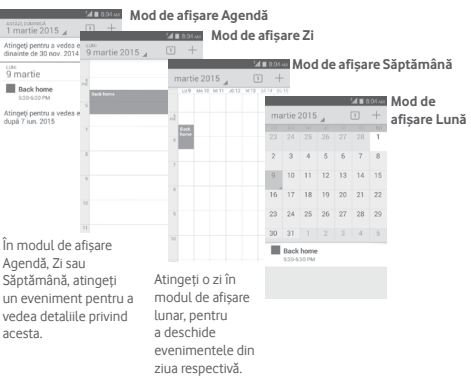

#### <span id="page-24-0"></span>**5.1.2 Crearea de evenimente noi**

Puteți adăuga evenimente noi în orice mod de vizualizare a Calendarului.

- $\bullet$  Atingeti pictograma  $\pm$  pentru a accesa ecranul de modificare a evenimentului nou.
- Completați toate informațiile necesare pentru acest eveniment nou. Dacă este un eveniment care durează întreaga zi, puteți selecta **Întreaga zi**.
- Când ați terminat, atingeți **REALIZAT** din partea de sus a ecranului.

Pentru a crea rapid un eveniment din ecranul Zi, Săptămână, atingeți lung un loc liber sau un eveniment cu scopul de a deschide meniul de opțiuni, apoi atingeți opțiunea **Eveniment nou** pentru a accesa ecranul cu detalii despre evenimentul selectat anterior. O altă opțiune este să atingeți lung un loc liber până când își schimbă culoarea în albastru, apoi atingeți din nou pentru a accesa ecranul de modificare a evenimentului nou.

## **5.1.3 Ștergerea sau modificarea unui eveniment**

Pentru a partaja, șterge sau modifica un eveniment, atingeți evenimentul pentru a accesa ecranul cu detalii, atingeți pictograma < pentru a partaja evenimentul cu alte persoane prin Bluetooth, e-mail sau mesagerie etc., atingeți pictograma pentru a modifica evenimentul și atingeți pictograma e pentru a-l șterge.

## **5.1.4 Memento eveniment**

Dacă este setat un memento pentru un eveniment, pictograma reprezentând evenimentul viitor 1 apare pe bara de stare ca o notificare când sosește momentul mementoului.

Atingeți și trageți în jos bara de stare pentru a deschide panoul de notificări și atingeți numele evenimentului pentru a afișa lista de notificări din Calendar.

Atingeți **Amânare** pentru a dezactiva toate mementourile privind evenimentele timp de 5 minute.

Atingeți tasta **Înapoi** pentru a pune în așteptare mementourile în bara de stare și în panoul de notificări.

Opțiuni importante care apar în urma atingerii tastei  $\Box$  din ecranul principal al calendarului sunt următoarele:

- **Actualizare** Împrospătarea calendarului.
- **Căutare** Căutarea în calendar.
- **Calendare afișate** Afișarea sau ascunderea calendarelor sincronizate.
- **Ștergere evenimente** Ștergerea evenimentelor din calendar.
- **Salt la** Selectați pentru a accesa anumite date.
- **Setări** Realizarea unei serii de setări pentru calendar.

## **5.2 Ceas**

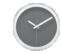

Telefonul dvs. mobil are un ceas integrat.

Pentru a accesa această funcție, atingeți fila Aplicații din ecranul principal, apoi atingeți **Ceas**.

Atingeți pictograma <sup>o pentru a adăuga sau seta o alarmă.</sup>

#### **5.2.1 Setarea unei alarme**

Din ecranul **Ceas**, atingeți <sup>o pentru accesarea ecranului</sup> **Alarme**, apoi atingeți pentru adăugarea unei noi alarme. Vor apărea următoarele opțiuni:

- **Ora** Atingeți numerele pentru a seta ora pentru alarmă.
- **Etichetă** Atingeți pentru a seta un nume pentru alarmă.
- **REPETARE** Atingeți pentru a selecta zilele în care doriți să sune alarma.
- **PLATINUM** Atingeți pentru a selecta soneria pentru alarmă.
- **VIBRAȚII** Selectați pentru a activa vibrațiile.

<span id="page-25-0"></span>Pentru a șterge alarma selectată, atingeți lung o alarmă existentă, apoi pictograma

#### **5.2.2 Ajustarea setărilor alarmei**

Atingeți tasta din ecranul **Alarme**. În meniul **Setări**, veți avea la dispoziție următoarele opțiuni:

#### **CEAS**

- **Stil** Atingeți pentru a seta stilul **Analog** sau **Digital**.
- **Afișare automată** Atingeți pentru a seta ora de acasă când vă **a**  aflați în străinătate.
	- **orei de acasă**
- **Fus orar de acasă** Atingeți pentru a seta fusul orar de acasă.

#### **ALARME**

- **Silențios după** Atingeți pentru a seta intervalul de timp după care se activează modul silențios.
- **Durată amânare** Atingeți pentru a selecta durata de amânare.
- **Volum alarmă** Atingeți pentru a seta volumul pentru alarmă.
- **Butoanele de volum** Atingeți pentru a selecta opțiunile **Amânare**, **Respingere** sau **Nu faceți nimic** prin intermediul butoanelor de volum.

## **5.3 Calculator**

Cu funcția Calculator, puteți rezolva numeroase probleme matematice.

Pentru a accesa această funcție, atingeți fila Aplicații din ecranul principal, apoi atingeți **Calculator**.

Există două panouri disponibile: Panoul de bază și Panoul avansat.

Pentru a comuta între panouri, selectați una dintre următoarele două modalități:

- Atingeți și trageți ecranul de bază spre stânga, pentru a deschide Panoul avansat.
- $\bullet$  Sau atingeți tasta  $\Box$  din panoul de bază pentru a deschide meniul derulant în care atingeți **Panou avansat**.

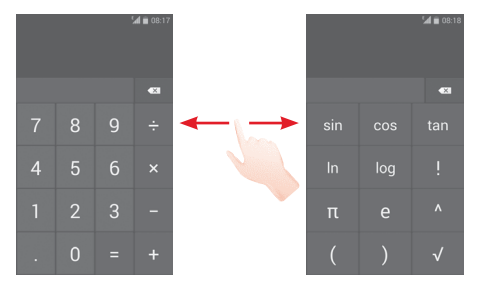

## <span id="page-26-0"></span>6 Conectarea

Telefonul se poate conecta la internet utilizând fie rețele GPRS/ EDGE/3G, fie o rețea Wi-Fi.

## **6.1 Conectarea la internet**

## **6.1.1 GPRS/EDGE/3G**

Prima dată când porniți telefonul cu cartela SIM introdusă, acesta va configura automat serviciul de rețea mobilă: GPRS, EDGE sau 3G. Dacă rețeaua nu este conectată, puteți activa conexiunea de **Date mobile** din **Setări** > **Utilizare date**.

Pentru a vedea conexiunea la rețea utilizată, atingeți fila Aplicații din ecranul principal, apoi atingeți **Setări > Mai mult... > Rețele mobile > Nume puncte de acces** sau **Operatori de rețea**.

#### **Crearea unui nou punct de acces**

O nouă conexiune mobilă poate fi adăugată în telefonul dvs. urmând pașii de mai jos:

- 1 Atingeti pictograma tot din bara de setări rapide pentru a accesa meniul **Setări**.
- 2 Atingeți **Mai multe... > Rețele mobile > Nume puncte de acces**
- 3 Apoi atingeți tasta și selectați **APN nou**.
- 4 Introduceți informațiile APN necesare.
- 5 Când ați terminat, atingeți tasta și **Salvați**.

#### **Activarea/dezactivarea roamingului de date**

Când vă aflați în roaming, puteți decide să vă conectați la/ deconectați de la un serviciu de date.

- 1 Atingeți pictograma tot din bara de setări rapide pentru a accesa meniul **Setări**.
- 2 Atingeți **Mai multe... > Rețele mobile**.
- 3 Bifați/Debifați caseta de selectare pentru a activa sau dezactiva roamingul de date.
- 4 Când roaming-ul de date este dezactivat, puteți efectua în continuare schimburi de date cu o conexiune Wi-Fi (consultați secțiunea "**6.1.2 Wi-Fi**").

### **6.1.2 Wi-Fi**

Vă puteți conecta la internet când telefonul dvs. se află în aria de acoperire a unei rețele wireless. Funcția Wi-Fi poate fi folosită pe un telefon chiar și fără cartela SIM introdusă.

#### **Pornirea Wi-Fi și conectarea la o rețea wireless**

- 1 Atingeți pictograma tot din bara de setări rapide pentru a accesa meniul **Setări**.
- 2 Atingeți comutatorul o de lângă Wi-Fi pentru activarea/ dezactivarea funcției Wi-Fi.
- 3 Atingeți **Wi-Fi**: în secțiunea Rețele Wi-Fi, vor fi afișate informații detaliate despre toate rețelele Wi-Fi detectate.
- 4 Atingeți o rețea Wi-Fi pentru a vă conecta la aceasta. Dacă rețeaua selectată este securizată, trebuie să introduceți o parolă sau alte date de identificare (pentru detalii, contactați operatorul de rețea). Când ați terminat, atingeți **Conectare.**

#### <span id="page-27-0"></span>**Activarea notificării în momentul detectării unei rețele noi**

Când funcția Wi-Fi și opțiunea de notificare a rețelelor sunt activate, pictograma Wi-Fi va apărea pe bara de stare ori de câte ori telefonul va detecta o rețea wireless disponibilă în zonă. Prin următoarele etape se activează funcția de notificare când funcția Wi-Fi este activată:

- 1 Atingeti pictograma tot din bara de setări rapide pentru a accesa meniul **Setări**.
- 2 Atingeți **Wi-Fi**, apoi tasta și selectați opțiunea **Avansat**.
- 3 Bifați/Debifați caseta de selectare **Notificare rețele** pentru a activa/dezactiva această funcție.

#### **Adăugarea unei rețele Wi-Fi**

Când funcția Wi-Fi este activată, puteți adăuga rețele Wi-Fi noi, după preferințe.

- 1 Atingeți pictograma tot din bara de setări rapide pentru a accesa meniul **Setări**.
- 2 Atingeți opțiunea **Wi-Fi**, apoi atingeți .
- 3 Introduceți numele rețelei și orice informații necesare despre rețea.

#### 4 Atingeți opțiunea **Salvare**.

După ce ați reușit să vă conectați, telefonul dvs. se va conecta automat data viitoare când vă veți afla în raza acestei rețele.

#### **Uitarea unei rețele Wi-Fi**

Următorii pași previn conectarea automată la rețele pe care nu mai doriți să le utilizați.

- 1 Porniți funcția Wi-Fi, dacă nu este deja pornită.
- 2 În ecranul Wi-Fi, atingeți lung numele rețelei salvate.
- 3 Atingeți **Uită rețea** în caseta de dialog care se deschide.

## **6.2 Chrome**

Puteți naviga pe web utilizând browserul.

Pentru a naviga pe internet, atingeți fila Aplicații din ecranul principal, apoi atingeți opțiunea **Chrome.**

#### **Saltul la o pagină web**

Din ecranul browserului, atingeți caseta pentru adresa URL din partea de sus, introduceți adresa paginii web, apoi atingeți se pentru a confirma.

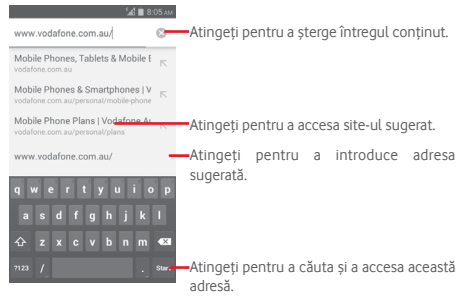

## <span id="page-28-0"></span>**6.3 Conectarea la dispozitive Bluetooth**

Bluetooth este o tehnologie de comunicații fără fir pe rază scurtă, pe care o puteți utiliza pentru a face schimb de date sau a vă conecta la alte dispozitive Bluetooth în diverse scopuri.

Pentru a accesa această funcție, atingeți tot din bara de setări rapide pentru a accesa meniul **Setări**, apoi atingeți **Bluetooth**; pe ecran vor apărea dispozitivul dvs. și alte dispozitive disponibile.

#### **Activarea funcției Bluetooth**

- 1 Atingeti pictograma to: din bara de setări rapide pentru a accesa meniul **Setări**.
- 2 Atingeți pentru a activa/dezactiva această funcție.

Pentru ca telefonul dvs. să fie mai ușor de recunoscut, îi puteți schimba numele care este vizibil pentru ceilalți.

- 1 Atingeți pictograma tot din bara de setări rapide pentru a accesa meniul **Setări**.
- 2 Atingeți opțiunea **Bluetooth**.
- 3 Atingeți tasta și selectați opțiunea **Redenumiți telefonul**.
- 4 Introduceți un nume și atingeți opțiunea **Redenumiți** pentru a confirma.

#### **Setarea dispozitivului pentru a fi vizibil**

- 1 Atingeți pictograma tot din bara de setări rapide pentru a accesa meniul **Setări**.
- 2 Atingeți opțiunea **Bluetooth**.
- 3 Atingeți dispozitivul dvs. pentru a-l face vizibil sau invizibil.
- 4 Atingeți tasta și selectați **Timp limită pentru vizibilitate** pentru a selecta durata vizibilității.

### **Împerecherea/conectarea telefonului cu un dispozitiv Bluetooth**

Pentru a face schimb de date cu un alt dispozitiv, trebuie să activați funcția Bluetooth și să împerecheați telefonul dvs. cu dispozitivul Bluetooth cu care doriți să faceți schimb de date.

- 1 Atingeți pictograma tot din bara de setări rapide pentru a accesa meniul **Setări**.
- 2 Atingeți opțiunea **Bluetooth**.
- 3 Atingeți **CĂUTARE DISPOZITIVE**.
- 4 Atingeți un dispozitiv Bluetooth pe care doriți să-l împerecheați cu telefonul dvs.
- 5 Va apărea o casetă de dialog; atingeți opțiunea **Împerechere** pentru a confirma.
- 6 În cazul în care împerecherea se efectuează cu succes, telefonul dvs. se conectează la dispozitiv.

#### **Deconectarea/desperecherea de la un dispozitiv Bluetooth**

- 1 Atingeți numele dispozitivului de la care doriți să desperecheați telefonul.
- 2 Atingeți opțiunea **Desperechere** pentru confirmare.

## **6.4 Conectarea la un computer prin USB**

Prin cablul USB, puteți transfera fișiere media sau alte fișiere între telefon și computer.

#### **Pentru conectarea/deconectarea telefonului la/de la computer**

Utilizați cablul USB furnizat împreună cu telefonul pentru a conecta telefonul la un port USB al computerului dvs. Veți primi o notificare de conectare a cablului USB.

Dacă doriți să modificați tipul de conexiune USB, deschideți panoul de notificări și atingeți  $\mathbf{\hat{\Psi}}$ .

#### <span id="page-29-0"></span>**Pentru a localiza datele pe care le-ați transferat sau descărcat pe memoria internă:**

1 Atingeți fila Aplicații din ecranul principal pentru a deschide lista de aplicații.

#### 2 Atingeți **Manager fișiere**.

Toate datele descărcate sunt stocate în **Manager fișiere**, unde puteți vedea fișiere media (fișiere video, fotografii, muzică și altele), redenumi fișiere, instala aplicații pe telefon etc.

#### **Formatarea cartelei microSD**

- 1 Atingeti pictograma tot din bara de setări rapide pentru a accesa meniul **Setări**.
- 2 Atingeți opțiunea **Mediu de stocare**.
- 3 Atingeți **Formatare cartelă SD**; apare un mesaj popup prin care sunteți avertizat că formatarea cartelei microSD duce la ștergerea conținutului.

4 Atingeti Format SD card pentru a confirma.

## **6.5 Partajarea conexiunii de date mobile a telefonului**

Puteți partaja conexiunea de date mobile a telefonului dvs. cu un singur computer printr-un cablu USB (partajare conexiune prin USB) sau cu un număr de până la opt dispozitive simultan, transformându-vă telefonul într-un hotspot Wi-Fi mobil sau prin Bluetooth.

#### **Activarea partajării conexiunii prin USB sau a hotspot-ului Wi-Fi mobil**

- 1 Atingeți pictograma  $\ddot{\mathbb{Q}}$  din bara de setări rapide pentru a accesa meniul **Setări**.
- 2 Atingeți **Mai multe... > Partajare conexiune și hotspot mobil**.
- 3 Bifați caseta de selectare pentru **Partajare conexiune prin USB** sau **Hotspot Wi-Fi mobil** pentru a activa funcția corespunzătoare.

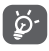

Partajarea de date poate genera costuri suplimentare din partea operatorului de rețea. Costuri suplimentare pot fi percepute de asemenea în zonele de roaming.

#### **Partajarea conexiunii de date a telefonului dvs. prin USB**

Utilizați cablul USB furnizat împreună cu telefonul pentru a conecta telefonul la un port USB al computerului dvs.

1 Trageți în jos panoul de notificări și atingeți  $\Box$  apoi pictograma Setări **10** pentru a accesa meniul Setări.

#### 2 Atingeți **Mai multe... > Partajare conexiune și hotspot mobil**.

3 Bifați/Debifați caseta de selectare a opțiunii **Partajare conexiune prin USB** pentru a activa/dezactiva această funcție.

#### **Partajarea conexiunii de date a telefonului dvs. ca hotspot mobil Wi-Fi**

1 Trageți în jos panoul de notificări și atingeți  $\Box$  apoi pictograma Setări <sup>10</sup> pentru a accesa meniul Setări.

#### 2 Atingeți **Mai multe... > Partajare conexiune și hotspot mobil**.

3 Atingeți comutatorul de lângă opțiunea **Hotspot Wi-Fi** pentru a activa/dezactiva această funcție.

#### **Partajarea conexiunii de date a telefonului dvs. prin Bluetooth**

- 1 Trageți în jos panoul de notificări și atingeți  $\blacksquare$ , apoi pictograma Setări to: pentru a accesa meniul Setări.
- 2 Atingeți **Mai multe... > Partajare conexiune și hotspot mobil**.
- 3 Bifați/debifați caseta de selectare a opțiunii **Partajare conexiune prin Bluetooth** pentru a activa/dezactiva această funcție.

#### <span id="page-30-0"></span>**Redenumirea sau securizarea hotspotului dvs. mobil**

Puteți modifica numele rețelei Wi-Fi a telefonului dvs. (SSID) și puteți securiza rețeaua Wi-Fi.

- 1 Trageți în jos panoul de notificări și atingeți **de** apoi pictograma Setări **10** pentru a accesa meniul Setări.
- 2 Atingeți**Maimulte...>Partajareconexiuneșihotspotmobil> Hotspot Wi-Fi**.
- 3 Atingeți opțiunea **Configurare hotspot Wi-Fi** pentru a modifica numele rețelei telefonului (SSID) sau pentru a seta securitatea rețelei.
- 4 Atingeți opțiunea **Salvare**.

## **6.6 Conectarea la rețelele private virtuale**

Rețelele private virtuale (VPN) vă permit să vă conectați la resursele din interiorul unei rețele locale securizate, din afara rețelei respective. Rețelele VPN sunt utilizate de obicei de corporații, școli și alte instituții, astfel încât utilizatorii lor să poată accesa resursele rețelei locale când nu se află în rețea sau când sunt conectați la o rețea wireless.

#### **Adăugarea unei rețele VPN**

- 1 Atingeți pictograma  $\ddot{\mathbb{Q}}$  din bara de setări rapide pentru a accesa meniul **Setări**.
- 2 Atingeți **Mai multe... > Setări VPN**, apoi atingeți .
- 3 În ecranul care se deschide, urmați instrucțiunile primite de la administratorul rețelei dvs. pentru a configura fiecare componentă a setărilor VPN.

#### 4 Atingeți opțiunea **Salvare**.

Rețeaua VPN este adăugată în lista din ecranul cu setări VPN.

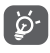

 Înainte de a adăuga o rețea VPN, trebuie să setați un model de blocare a telefonului, un cod PIN sau o parolă pentru telefon.

#### **Conectarea la/deconectarea de la o rețea VPN**

Conectarea la o rețea VPN

- 1 Atingeți pictograma  $\ddot{\mathbb{Q}}$  din bara de setări rapide pentru a accesa meniul **Setări**.
- 2 Atingeți **Mai multe... > Setări VPN**.
- 3 Va apărea lista rețelelor VPN pe care le-ați adăugat; atingeți rețeaua VPN la care doriți să vă conectați.
- 4 În caseta de dialog care se deschide, introduceți orice date de identificare necesare și atingeți opțiunea **Conectare**.

Pentru deconectare

• Deschideți panoul de notificări și atingeți notificarea rezultată pentru deconectarea de la rețeaua VPN.

#### **Modificarea/ștergerea unei rețele VPN**

Modificarea unei rețele VPN:

- 1 Atingeți pictograma  $\ddot{\mathbb{Q}}$  din bara de setări rapide pentru a accesa meniul **Setări**.
- 2 Atingeți **Mai multe... > Setări VPN**.
- 3 Va apărea lista rețelelor VPN pe care le-ați adăugat; atingeți lung opțiunea corespunzătoare rețelei VPN pe care doriți să o modificați.
- 4 Atingeți opțiunea **Modificare profil.**
- 5 După ce ați terminat, atingeți opțiunea **Salvare**.

Ștergerea:

• Atingeți lung rețeaua VPN pe care doriți să o ștergeți. În fereastra de dialog care se deschide, atingeți **Ștergere profil**.

## <span id="page-31-0"></span>Google Play Store (1)

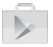

Google Play Store este un magazin de software online, de unde puteți descărca și instala aplicații și jocuri pe telefonul dvs. cu sistem de operare Android.

Deschiderea aplicației Google Play Store:

- Atingeți fila Aplicații din ecranul principal, apoi atingeți **Google Play Store**.
- Dacă accesați pentru prima dată Google Play Store, va apărea un ecran cu termeni; apăsați **Acceptare** pentru a continua.

Atingeți colțul din stânga sus, apoi selectați **Ajutor și feedback** pentru a accesa pagina de ajutor Google Play Store, pentru a obține mai multe informații despre această funcție.

## 8 Aplicații multimedia

## **8.1 Aparat foto**

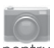

Telefonul dvs. mobil este echipat cu un aparat foto pentru realizarea fotografiilor și fișierelor video.

Înainte de a utiliza aparatul foto, asigurați-vă că ați îndepărtat folia de protecție a obiectivului astfel încât aceasta să nu afecteze calitatea fotografiilor realizate.

Pentru a accesa această funcție, atingeți fila Aplicații din ecranul principal, apoi atingeți **Aparat foto**.

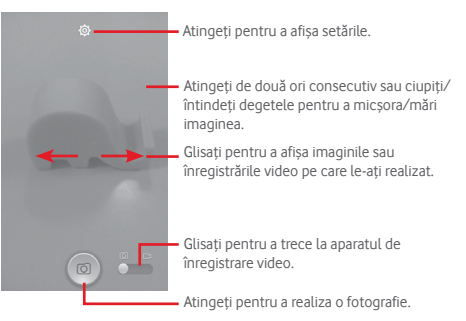

#### **Realizarea unei fotografii**

Ecranul este vizorul. Întâi, poziționați obiectul sau peisajul în vizor, atingeți pictograma **pentru realizarea fotografiei**, care va fi salvată automat.

#### **Realizarea unui material video**

Întâi, poziționați obiectul sau peisajul în vizor, apoi atingeți pictograma **pentru** a începe înregistrarea. Atingeți pictograma pentru a opri înregistrarea. Fișierul va fi salvat automat.

În funcție de țară și operator.

#### <span id="page-32-0"></span>**Operațiuni suplimentare la vizualizarea unei fotografii făcut/unui fișier video înregistrat**

- Atingeți pictogramele de sub ecran pentru a partaja și edita fotografia realizată sau videoclipul înregistrat.
- Atingeți pictograma fotografiei pentru a accesa **Galeria**.

### **8.1.1 Setări în modul de încadrare**

Înainte de a realiza o fotografie sau a filma un videoclip, atingeți pictograma pentru a regla o serie de setări în modul de încadrare.

#### **Modul de utilizare a aparatului foto posterior**

Atingeți tasta  $\Box$  pentru a accesa setările aparatului foto și se vor afișa opțiunile de mai jos:

- **HDR** Atingeți pentru a activa funcția HDR (high-dynamic range - plajă dinamică mare). Fotografiile HDR pot reflecta mai bine efectele vizuale din mediul real, prin sintetizarea imaginilor folosind timpi de expunere diferiți. În acest caz, telefonul va salva automat fotografiile originale și cele HDR.
- **Panoramă** Atingeți pentru a activa funcția de panoramare. Apăsați butonul **Obturator** sau tasta **Volum** pentru a începe realizarea de fotografii panoramice, mișcați telefonul în direcția dorită și suprapuneți cele două linii. După umplerea celor nouă spații din partea de jos a ecranului, telefonul va salva fotografia automat.
- **Noapte** Atingeți pentru a activa/dezactiva modul nocturn.
- **Filtrare** Atingeți pentru a comuta pe modul de filtrare care oferă diverse efecte fotografice, cum ar fi **Sepia, Ochi de pește, Desen animat** etc.
- **Ecran complet** Atingeți pentru a activa/dezactiva modul de examinare în ecran complet.
- **Sunet obturator** Atingeți pentru a activa/dezactiva sunetul de obturator.
- **Avansat** Atingeți pentru a seta **Dimensiunea imaginii, Temporizatorul, valoarea ISO, Expunerea** sau pentru a activa/dezactiva **Eticheta locație GPS**. Atingeți pentru a readuce aparatul la setările
- **Revenire la setările implicite** implicite.

**Setări cameră video**

- **Calitate video** Atingeți pentru a seta calitatea video la **Fină, Înaltă, Medie** sau **Scăzută**.
- **Mod de înregistrare** Atingeți pentru a seta modul de înregistrare la **Normal** sau **Limită MMS**.
- **Înregistrare audio** Atingeți pentru a porni/opri înregistrarea audio.

## **8.2 Galerie**

Galeria funcționează ca un dispozitiv de redare pentru ca dvs. să vedeți fotografii și să redați fișiere video. În plus, este disponibil un set de operațiuni suplimentare pentru imagini și fișiere video.

Pentru a accesa această funcție, atingeți fila de aplicații din ecranul principal, apoi atingeți **Galerie**.

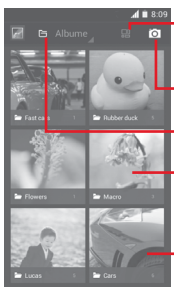

Atingeți pentru a selecta albumul, apoi alegeți mai multe imagini (maximum 9) pentru a continua modificările.

Atingeți pentru **Trecere la aparat foto**.

Atingeți pentru a selecta categoriile: albume, locuri, ore.

Atingeți albumul pentru a-l întinde.

Glisați spre stânga sau dreapta pentru a afișa mai multe albume.

#### **Vizualizarea unei imagini/redarea unui fișier video**

Imaginile și fișierele video sunt afișate de albumele din **Galerie**.

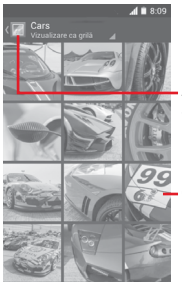

- Atingeți pentru a reveni la ecranul principal al galeriei.
- Glisați spre stânga sau dreapta pentru a afișa mai multe imagini.
- Atingeți un album, iar toate imaginile și fișierele video se vor răspândi pe ecran.
- Atingeți imaginea/fișierul video direct pentru vizualizare sau redare.
- Glisați spre stânga sau dreapta pentru a vizualiza următoarele fotografii sau videoclipuri.

#### **Prelucrarea imaginilor**

Imaginile pot fi prelucrare prin rotire sau trunchiere, partajare cu prietenii, setarea drept fotografie pentru un contact sau imagine de fundal etc.

Localizați imaginea pe care doriți să o prelucrați și atingeți-o din vizualizarea completă a imaginilor. Glisați în stânga și în dreapta bara de imagini din partea de jos pentru a selecta o imagine. Pentru a partaja imaginea, atingeți pictograma  $\leq$ , iar pentru a șterge imaginea, atingeți pictograma  $\frac{d}{dx}$  din partea de sus și confirmați prin **OK**.

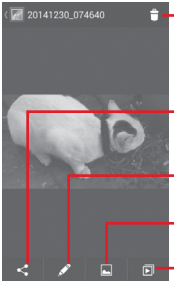

Atingeți pentru a șterge imaginea.

Atingeți pentru a partaja imaginea prin intermediul aplicațiilor selectate.

Atingeți următoarele opțiuni pentru a modifica imaginea: **Frumusețe**, **Optimizare**, **Efect**, **Chenar**, **Mozaic** etc.

Atingeți pentru a seta imaginea ca fotografie pentru un contact sau ca imagine de fundal.

Atingeți pentru a reda expunerea de diapozitive.

Atingeți **din** imaginea afișată pe ecran complet pentru a modifica imaginea.

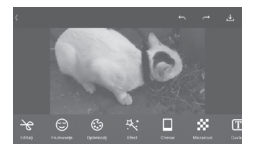

- **Modificare** Atingeți opțiunile **Decupare**, **Rotire** sau **Accentuare claritate** pentru a efectua modificările corespunzătoare acestora.
- **Frumusețe** Atingeți pentru a înfrumuseța imaginea prin intermediul opțiunilor **Dermabraziune**, **Albire** sau **Ten**.
- **Optimizare** Atingeți pentru a deschide secțiunile **Amestec culori** și **Lumină umplere inteligentă**.
- **Efect** Atingeți pentru a seta efectul de **Lomo**, **Portret**, **Modă** sau **Artă**.
- **Chenar** Atingeți pentru a selecta un chenar.
- **Mozaic** Atingeți pentru a aplica imaginii efectul de mozaic.
- **Cuvinte** Atingeți pentru a adăuga cuvinte la imagini.
- $\frac{1}{65}$  65 **Bokeh** Atingeți pentru a seta **Bokeh circular** sau **Bokeh liniar**.

<span id="page-34-0"></span>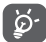

 După activarea modului trunchiere, pătratul de trunchiere apare în centrul imaginii. Selectați porțiunea pe care doriți să o trunchiați, atingeți  $\sqrt{\ }$  pentru a confirma și  $\downarrow$ , salva sau atingeți  $\uparrow$  pentru a ieși fără a salva.

#### **Operațiuni pe loturi**

Galeria oferă funcția de selectare multiplă, astfel încât să puteți prelucra imagini/videoclipuri pe loturi.

Deschideți fereastra principală a galeriei sau un album, atingeți tasta , apoi opțiunea **Selectați album** pentru pentru a activa modul de prelucrare în lot (puteți, de asemenea, atinge lung un album/o imagine), iar apoi atingeți albumele/imaginile pe care doriți să le prelucrați. Atingeți $\frac{d}{dx}$  pentru a șterge. Atingeți  $\ll$ pentru a partaja fișierele selectate.

## **8.3 Redarea de muzică**

Cu ajutorul acestui meniu, puteți reda fișiere muzicale stocate pe cartela microSD din telefonul dvs. Fișierele muzicale pot fi descărcate din computer pe cartela microSD cu ajutorul unui cablu USB.

Pentru a accesa această funcție, atingeți fila Aplicații din ecranul principal, apoi atingeți **Redare muzică**.

Veți găsi melodiile clasificate în următoarele patru categorii: **GENURI**, **ARTIȘTI**, **ALBUME** și **MELODII**. Glisați spre stânga și dreapta pentru a vizualiza toate elementele. Atingeți **Redare aleatorie tot** pentru a reda în mod aleatoriu toate melodiile.

### **8.3.1 Redare muzică**

Atingeți pentru a reda melodia.

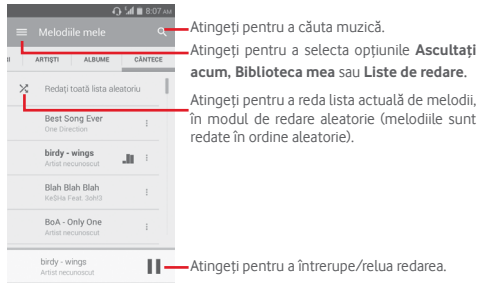

Atingeți pentru a accesa meniul **Setări**.

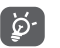

 În cursul redării melodiilor cu aplicația Muzică, opțiunile de întrerupere, redare sau omitere sunt disponibile chiar dacă ecranul este blocat.

Atingeți pentru a avea la dispoziție opțiunile următoare:

<span id="page-35-0"></span>**Redare următoarea** Atingeți pentru a reda următoarea melodie aleasă.

**Adăugare în lista de așteptare** așteptare. Atingeți pentru a adăuga melodia în lista de

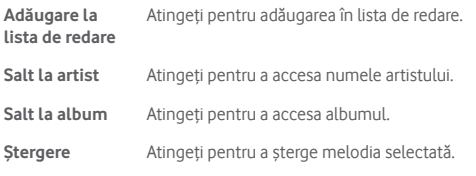

### **8.4 Player video**

Pentru a accesa această funcție, atingeți fila cu aplicații din ecranul principal, apoi atingeți **Player video**.

**Player video** este un mic dispozitiv de redare încorporat în telefon care cuprinde toate videoclipurile.

Atingeți un element din listă pentru a fi redat. Când redați înregistrarea, atingeți un punct de pe bara de timp pentru a face salt la un anumit moment și pentru a continua redarea din acel moment.

## 9 Hărți Google

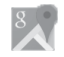

## **9.1 Obținerea poziției mele**

### **9.1.1 Activare GPS**

Pentru a activa receptorul de satelit al sistemului de poziționare globală al telefonului, urmați instrucțiunile de mai jos:

- 1 Atingeți pictograma  $\ddot{\mathbf{Q}}$  din bara de setări rapide pentru a accesa meniul **Setări**.
- 2 Atingeți opțiunea **Poziție.**
- 3 Atingeți comutatorul de lângă **Poziție** și alegeți modul de poziționare preferat.

### **9.1.2 Deschideți Hărți Google și vizualizați opțiunea Poziția mea**

Atingeți fila Aplicații din ecranul principal, apoi atingeți **Hărți**.

Atingeți pictograma  $\bigodot$  de pe hartă pentru vizualizarea opțiunii **Poziția mea**.

Astfel, harta se va centraliza într-un punct albastru. Poziția dvs. actuală va fi cea unde se găsește punctul albastru.

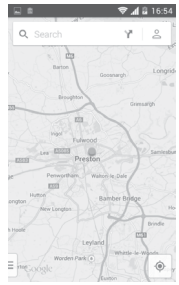

Pentru a mișca harta, trageți-o cu degetul. Pentru mărirea și micșorarea hărții, ciupiți și înțindeți degetele. sau puteți mări și lovind ușor de două ori un loc de pe ecran.

## <span id="page-36-0"></span>**9.2 Căutarea unui loc**

În timpul vizionării unei hărti, atingeți pictograma de căutare  $\equiv$ pentru activarea funcției de căutare.

În caseta de căutare, introduceți o adresă, un oraș sau o afacere locală.

Atingeți pictograma de căutare pentru efectua o căutare și, după câteva secunde, rezultatele căutării vor apărea pe hartă ca puncte roșii. Puteți atinge unul pentru a afișa o etichetă.

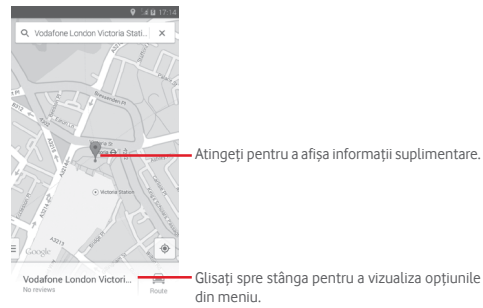

## **9.3 Salvarea unui loc**

La fel ca adăugarea unor semne de carte pentru adrese internet, puteți adăuga o stea la orice poziție de pe hartă, pentru utilizare ulterioară.

## **9.4 Deschiderea Street View pentru un loc**

- 1 Atingeți lung un loc pentru a afișa adresa la care se găsește acesta, în partea de jos a ecranului cu harta.
- 2 Trageți în sus ecranul cu detalii pentru a afișa miniatura Street View.
- 3 Atingeți **Street view**.

## **9.5 Obțineți indicații rutiere, pentru transportul public sau mersul pe jos**

#### **9.5.1 Obțineți rute recomandate pentru călătoria dvs.**

Atingeți pictograma din ecranul hărților.

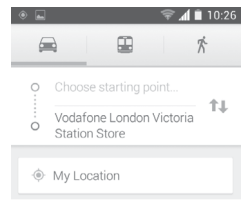

- 1 Atingeți bara de introducere a textelor pentru a modifica punctul de plecare prin tastarea unei adrese sau prin selectarea unui element salvat.
- 2 Procedați la fel și în cazul punctului de sosire.
- 3 Pentru a inversa direcțiile, atingeți  $\mathbf{1}$ .
- 4 Apoi, selectați un mijloc de transport: mașină, transport în comun sau mers pe jos.
- 5 Atingeți **Opțiuni** pentru a selecta opțiunile **Evitați autostrăzi**, **Evitați drumuri cu taxă** sau **Evitați feriboturi**.
- 6 Câteva rute vor fi sugerate într-o listă. Atingeți rutele pentru a afișa indicațiile detaliate ale acestora.

## <span id="page-37-0"></span>10 Altele

## **10.1 Manager fișiere**

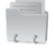

Pentru a accesa această funcție, atingeți fila de aplicații din ecranul principal, apoi atingeți **Manager fișiere**.

**Managerul de fișiere** funcționează atât pentru cartela SD, cât și pentru memoria telefonului.

**Managerul de fișiere** afișează toate datele stocate pe cartela microSD și memoria telefonului, inclusiv aplicațiile, fișierele media, fișierele video, imaginile sau fișierele audio realizate de dvs., precum și alte date transferate prin Bluetooth, cablu USB etc.

Când descărcați o aplicație de pe computer pe cartela microSD, puteți localiza aplicația în Managerul de fișiere, apoi atingeți-o pentru a o instala pe telefonul dvs.

Managerul de fișiere vă permite să efectuați și să fiți eficient când efectuați următoarele operațiuni obișnuite: crearea unui dosar (sub-dosar), deschiderea unui dosar/fișier, vizualizarea, redenumirea, mutarea, copierea, ștergerea, redarea, partajarea etc.

## **10.2 Înregistrare sunet**

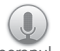

Pentru a accesa această funcție, atingeți fila Aplicații din ecranul principal, apoi apăsați **Înregistrare sunet**.

Opțiunea **Înregistrare sunet** vă permite să înregistrați voce/ sunet timp de câteva secunde/ore.

## **10.3 Radio**

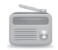

Telefonul dvs. este echipat cu un radio (1). Puteți utiliza aplicația ca pe un radio tradițional cu canale salvate sau cu informații vizuale legate de programul radio în paralel pe afișaj dacă reglați pe stații care oferă serviciul de radio vizual.

Pentru a accesa această funcție, atingeți fila de aplicații din ecranul principal, apoi atingeți **Radio**.

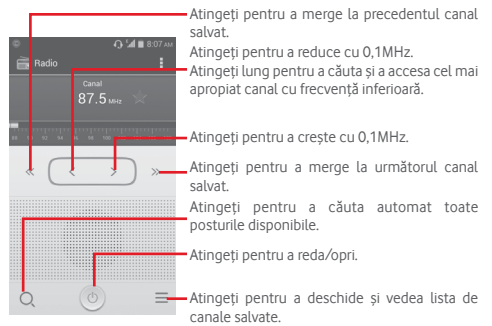

<sup>(1)</sup> Calitatea radioului depinde de acoperirea stației radio în acea zonă.

#### <span id="page-38-0"></span>**Opțiuni disponibile:**

- **Salvare canal** Salvați postul reglat în lista de canale.
- **Mod audio** Ascultați radio cu ajutorul difuzorului sau căștilor.
- **Ștergere** Ștergeți canalul.
- **Introducere frecvență** Introduceți manual frecvența.
- **Informații despre post** Bifați caseta de selectare pentru a obține informațiile despre post.
- **Ieșire** Opriți radioul.

## 11 Setări

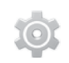

Trageți în jos panoul de notificări, apoi atingeți **eta** după care pictograma Setări pentru a accesa meniul **Setări**.

## **11.1 WIRELESS ȘI REȚELE**

#### **11.1.1 Wi-Fi**

Cu ajutorul funcției Wi-Fi, puteți naviga pe internet fără să vă folosiți cartela SIM oricând sunteți în aria unei rețele wireless. Pentru a vă conecta la o rețea Wi-Fi, accesați ecranul **Wi-Fi** și configurați un punct de acces pentru conectarea telefonului dvs. la rețeaua wireless.

Pentru instrucțiuni detaliate despre utilizarea Wi-Fi, consultați secțiunea **6.1.2 Wi-Fi**.

#### **11.1.2 Bluetooth**

Funcția Bluetooth vă permite să faceți schimb de date (videoclipuri, imagini, muzică etc.) de la mică distanță cu un alt dispozitiv Bluetooth (telefon, computer, imprimantă, căști, kit de mașină etc.).

Pentru mai multe informații despre Bluetooth, consultați secțiunea **6.3 Conectarea la dispozitive Bluetooth**.

#### **11.1.3 Utilizare date**

Activarea/dezactivarea datelor mobile atingând butonul .

Bifați caseta de selectare **"Setare limită date mobile"**, apoi puteți trage linia de limită și linia de avertizare conform limitelor dvs. Conexiunea pentru date mobile va fi dezactivată când se atinge limita specificată. De asemenea, puteți alege un ciclu de utilizare a datelor pentru a vizualiza statisticile și aplicațiile aferente de date utilizate de telefonul dvs.

<span id="page-39-0"></span>Atingeți tasta  $\Box$  și veți putea vizualiza mai multe setări privind utilizarea datelor.

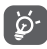

Utilizarea datelor este măsurată de telefon, însă furnizorul dvs. ar putea avea o altă evidență. Vă recomandăm să utilizați o limită rezonabilă.

#### **11.1.4 Mod avion**

Prin intermediul opțiunilor **Mai multe... > Mod avion**, aveți posibilitatea de a dezactiva simultan toate conexiunile wireless, inclusiv Wi-Fi, Bluetooth etc.

Puteți deschide modul avion prin atingerea opțiunii **MOD AVION** din bara de setări rapide sau din opțiunile telefonului la apăsarea tastei **Pornire/Oprire**.

#### **11.1.5 Aplicație pentru SMS implicită**

Alegeți aplicația implicită pentru funcțiile SMS.

#### **11.1.6 Partajarea conexiunii și hotspot mobil**

Această funcție vă permite să partajați conexiunea mobilă a telefonului dvs. prin USB sau ca punct de acces Wi-Fi portabil (consultați secțiunea **6.5 Partajarea conexiunii de date mobile a telefonului dvs.**)

#### **11.1.7 VPN**

O rețea privată virtuală mobilă (VPN mobil sau mVPN) oferă dispozitivelor mobile acces la resurse de rețea și aplicații software din rețeaua lor principală, când se conectează prin alte rețele wireless sau fixe. Rețelele VPN mobile sunt utilizate în medii unde lucrătorii trebuie să mențină sesiuni de aplicații deschise în permanență, pe tot parcursul zilei de lucru, utilizatorul conectându-se prin diferite rețele wireless, întâlnește zone fără acoperire sau suspendă și repornește dispozitivele pentru a prelungi viața bateriei. O rețea VPN convențională nu poate supraviețui unor astfel de evenimente deoarece tunelul rețelei este întrerupt, generând deconectarea, expirarea, sau apariția unor erori la aplicații sau chiar defectarea computerului însuși.

Pentru mai multe informații despre VPN, consultați secțiunea **6.6 Conectarea la rețele private virtuale.**

#### **11.1.8 Rețele mobile**

#### **• Conexiune de date**

Atingeți pentru a porni/opri conexiunea de date.

#### **• Roaming de date**

Bifați caseta de selectare pentru conectarea la servicii de date în roaming.

#### **• Rețele preferate**

Atingeți pentru a afișa/modifica/șterge preferințe.

#### **• Mod rețea**

Atingeți pentru a selecta modul de rețea.

#### **• Nume puncte de acces**

Din acest meniu, puteți selecta rețeaua preferată.

#### **• Operatori de rețea**

Puteți alege un operator de rețea.

### **11.1.9 Internet USB**

Bifați caseta de selectare pentru a partaja internet prin computer personal cu sistem de operare Windows prin intermediul unui cablu USB.

- 1 Conectați telefonul la computerul personal prin intermediul unui cablu USB.
- 2 Selectați versiunea sistemului de operare al computerului, apoi atingeți **Înainte**.
- 3 Finalizați conectarea conform instrucțiunilor, apoi atingeți opțiunea **Realizat**.

## **11.2 DISPOZITIV**

## **11.2.1 Sunet**

Utilizați setările de sunet pentru configurarea soneriilor în cazul diferitelor evenimente și medii.

#### **VOLUM**

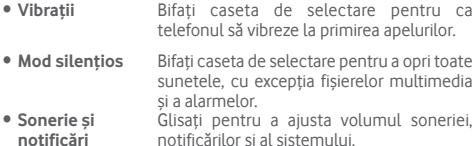

• **Muzică, video, jocuri și alte fișiere media** Glisați pentru a ajusta volum multimedia pentru muzică, videoclipuri, jocuri etc.

• **Alarme** Glisați pentru a ajusta volumul soneriei de alarmă.

#### **SONERIE ȘI NOTIFICĂRI**

- **Sonerie telefon** Atingeți pentru a selecta soneria implicită pentru apelurile primite.
- **Sonerie ascendentă** Bifați caseta de selectare pentru a activa soneria ascendentă.
- **Sunet notificare** Atingeți pentru a selecta soneria implicită de notificare.

#### **SISTEM**

- **Tonuri la utilizarea tastaturii** Bifați caseta de selectare pentru a activa redarea de sunete la utilizarea tastaturii numerice.
- **Sunete la atingere** Bifați caseta de selectare pentru a activa redarea unui sunet la realizarea unei selecții pe ecran.
- **Sunet de blocare**  Bifați caseta de selectare pentru a **a ecranului** activa redarea de sunete la blocarea sau deblocarea ecranului.
- **Vibrații la atingere** Bifați caseta de selectare pentru a activa vibrațiile la apăsarea tastelor programabile și la anumite interacțiuni cu interfața de utilizare.

#### **11.2.2 ECRANUL PRINCIPAL**

Selectați **Ecran principal standard** sau **Ecran principal simplificat** după cum doriți.

### **11.2.3 Afișaj**

#### **PERSONALIZARE**

- **Notificări ecran de blocare** Bifați caseta de selectare pentru a afișa notificările în ecranul de blocare.
- **Imagine de fundal** Atingeți pentru a seta imaginea de fundal.
- **Ecranul principal** Bifați caseta de selectare pentru comutarea panourilor în buclă.

#### **AFIȘAJ**

- **Luminozitate** Atingeți pentru a regla luminozitatea ecranului.
- **Rotire automată** Bifați caseta de selectare pentru a seta **a ecranului** rotirea automată sau nu a ecranului.
- **Ecran inactiv** Atingeți pentru a seta durata până la oprirea ecranului.
- **Reverie** Atingeți pentru a selecta una dintre opțiunile **Ceas, Culori** sau **Fotografii Google**.
- **Dimensiune font** Atingeți pentru a seta dimensiunea fontului.

#### **11.2.4 Notificările din bara de stare**

Atingeți comutatorul o pentru a deschide toate notificările din partea aplicațiilor terțe astfel încât să fie afișate în partea din stânga sus a barei de stare. De asemenea, puteți atinge anumite aplicații pentru a dezactiva notificările din partea acestora în bara de stare.

#### **11.2.5 Mediul de stocare**

Utilizați aceste setări pentru a monitoriza spațiul total și spațiul disponibil pe telefonul și cartela dvs. microSD; gestionați cartela dvs. microSD.

<span id="page-41-0"></span>৯∙

 Dacă apare un mesaj de avertizare prin care sunteți anunțat că memoria telefonului este limitată, trebuie să eliberați spațiu prin ștergerea unor aplicații nedorite, fișiere descărcate etc.

#### **11.2.6 Bateria**

În ecranul bateriei puteți vizualiza datele de utilizare a bateriei de la ultima conectare a telefonului la o sursă de energie. De asemenea, ecranul indică starea bateriei și timpul de utilizare de la ultima încărcare. Atingeți o categorie, apoi puteți afla consumul de energie al acesteia.

Puteți ajusta utilizarea de energie prin luminozitatea ecranului sau intervalul de oprire a ecranului din ecranul Afișaj.

### **11.2.7 Aplicații**

Utilizați setările aplicațiilor pentru a vizualiza detalii despre aplicațiile instalate pe telefonul dvs., pentru a gestiona datele acestora și a le forța să se oprească, precum și pentru a decide dacă permiteți instalarea unor aplicații de pe site-uri sau e-mailuri.

## **11.3 PERSONAL**

#### **11.3.1 Poziție**

#### **Mod**

Alegeți modul pentru accesul la poziție.

- **• Înaltă precizie** Utilizare funcții GPS și Wi-Fi, precum și rețele mobile pentru localizare.
- **• Economisire nivel de încărcare** localizare. **baterie** Utilizați GPS și rețele mobile pentru
- **• Numai pe dispozitiv** Bifați caseta de selectare pentru a utiliza funcția GPS pentru localizare.

#### **11.3.2 Securitate**

#### **Blocarea ecranului**

- **Niciunul** Atingeți pentru a dezactiva deblocarea securizată a ecranului.
- **Glisare** Atingeți pentru a activa modul de deblocare prin glisare.
- **Deblocare vocală** Atingeți pentru a efectua o înregistrare pentru deblocarea vocală a ecranului.
- **Model** Atingeți pentru a desena modelul de deblocare a ecranului.
- **PIN** Atingeți pentru a introduce un cod PIN numeric pentru deblocarea ecranului.
- **Parola** Atingeți pentru a introduce o parolă pentru deblocarea ecranului.

#### **Informații proprietar**

Atingeți pentru a introduce informațiile privind proprietarul, care vor apărea pe ecranul de blocare.

#### **Criptați telefonul**

Puteți cripta conturile, setările, aplicațiile descărcate și datele acestora, fișierele media și alte fișiere apăsând Criptați telefonul.

#### **Configurați blocarea cartelei SIM**

Alegeți o cartelă SIM pe care doriți să o configurați.

Bifați caseta de selectare a opțiunii **Blocare cartelă SIM** pentru blocarea cartelei SIM cu un cod PIN.

Atingeți **Cod PIN SIM** pentru modificarea codului PIN.

#### **Afișare parolă**

Bifați caseta de selectare pentru afișarea parolei la tastare.

#### **Administratori dispozitiv**

Atingeți pentru vizualizarea sau dezactivarea administratorilor dispozitivului.

#### **Surse necunoscute**

Bifați caseta de selectare pentru a permite instalarea unor aplicații de pe site-uri, e-mailuri sau alte locuri decât Android Market.

Pentru protejarea telefonului și a datelor dvs. personale, descărcați aplicații numai din surse sigure, precum Android Market.

#### **Verificare aplicații**

Bifați caseta de selectare pentru a bloca aplicațiile care ar putea cauza daune sau pentru a primi avertizări înainte de instalarea unor asemenea aplicații.

#### **Date de autentificare sigure**

Atingeți pentru a afișa certificatele CA sigure.

#### **Instalați din memoria telefonului**

Atingeți pentru a instala certificatele criptate din memoria telefonului.

#### **Ștergere date de autentificare**

Atingeți pentru a șterge toate datele de autentificare.

## **11.3.3 Limbă și introducere**

Utilizați setările din ecranul Limbă și introducere pentru a selecta limba textului din telefon și a configura tastatura virtuală. De asemenea, puteți configura setările introducerii vocale și viteza indicatorului.

#### **Limbă**

Atingeți pentru a selecta limba și regiunea dorită.

#### **Verificare ortografică**

Bifați caseta de selectare pentru a permite sistemului să afișeze cuvintele sugerate.

#### **Dicționar personal**

Atingeți pentru a deschide o listă a cuvintelor adăugate la dicționar. Atingeți un cuvânt pentru a-l modifica sau șterge. Atingeți butonul de adăugare (+) pentru a adăuga un cuvânt.

#### **Implicit**

Atingeți pentru a selecta o metodă implicită de introducere a textului. Atingeți pictograma Setări tot din partea dreaptă sus a metodei de introducere selectate; veți avea la dispoziție mai multe setări pentru selecția dvs.

#### **Tastatura Google**

Setările Google pentru tastatură sunt valabile pentru tastatura virtuală inclusă în telefonul dvs. Funcțiile de corectare și de scriere cu majuscule sunt valabile doar pentru versiunea în limba engleză a tastaturii. Opțiunile disponibile sunt următoarele:

#### • **Limbi**

Atingeți pentru a seta limba de introducere a textului.

#### • **Preferințe**

Atingeți pentru a selecta preferințele privind tastarea, cum ar fi scrierea automată cu majuscule, inserarea unui punct prin tastarea de două ori a spațiului, vibrații la apăsarea tastelor etc.

#### • **Înfățișare și aspecte**

Atingeți pentru a selecta tema tastaturii și metodele personalizate de introducere pe care le preferați.

#### • **Opțiuni multilingve**

Bifați caseta de selectare pentru a afișa mai multe limbi și metode de introducere disponibile.

#### • **Tastare prin gesturi**

Atingeți pentru a seta opțiunile privind tastarea prin gesturi, cum ar fi Activare scriere prin gesturi, Previzualizare așezare dinamică etc.

#### • **Corectare text**

Atingeți pentru a afișa diverse opțiuni care au scopul de a facilita editarea textului, cum ar fi Corectare automată care corectează automat cuvintele introduse greșit, Afișați sugestii de corectare care afișează sugestii de cuvinte în timpul tastării etc.

#### • **Avansat**

Atingeți pentru a afișa mai multe setări avansate pentru tastatura Google, precum **Temporizare anulare pop-up tastă**, **Setări pentru durata vibrării la apăsarea tastei** etc.

#### <span id="page-43-0"></span>**Căutare vocală**

Atingeți pentru a afișa setări privind căutarea vocală, cum ar fi limba, ieșire voce etc.

#### **Setări sinteză vocală**

#### • **MOTOR DE SINTEZĂ VOCALĂ PREFERAT**

Atingeți pentru a alege un motor preferat de sinteză vocală, apoi atingeți pictograma de setări **fo**t pentru afișarea mai multor opțiuni pentru fiecare motor.

#### • **Debit verbal**

Atingeți pentru a deschide o fereastră de dialog în care puteți selecta debitul verbal al sintetizatorului.

#### • **Ascultați un exemplu**

Atingeți pentru a reda o mică mostră a sintetizatorului de voce, utilizând setările curente.

#### **Stare limbă implicită**

Atingeți pentru a afișa starea limbii implicite.

#### **Viteza indicatorului**

Atingeți pentru a deschide o fereastră de dialog în care puteți schimba viteza indicatorului, apoi atingeți OK pentru a confirma.

## **11.3.4 Copii de rezervă și resetare**

#### **Realizare copii de rezervă după date**

Acest telefon vă permite să realizați copii de rezervă după setările telefonului și alte date referitoare privind aplicațiile pe servere Google, utilizând contul dvs. Google.

Dacă schimbați telefonul, setările și datele după care ați realizat copii de rezervă sunt restabilite pe noul telefon prima dată când vă conectați la contul dvs. Google.

Pentru activarea acestei funcții:

- <sup>1</sup> Atingeți în bara de setări rapide pentru a accesa meniul **Setări**.
- 2 Atingeți **Copie de rezervă și resetare > Realizare copie de rezervă după datele mele**.
- 3 Bifați caseta de selectare.

Dacă ați activat această funcție, se realizează copii după o mare varietate de setări și date, inclusiv parole Wi-Fi, marcaje, o listă a aplicațiilor instalate, cuvintele adăugate la dicționarul utilizat de tastatura virtuală și majoritatea setărilor configurate cu aplicația Setări. Dacă dezactivați această opțiune, realizarea copiilor de rezervă după setările dvs. va fi oprită, iar copiile de rezervă existente se șterg de pe serverele Google.

#### **Revenirea la datele din fabrică**

Pentru a reveni la datele din fabrică, urmați pașii de mai jos:

- 1 Atingeti pictograma  $\ddot{Q}$  din bara de setări rapide pentru a accesa meniul **Setări**.
- 2 Atingeți **Copii de rezervă și resetare > Revenire la datele din fabrică**.

#### 3 Atingeți **Resetare telefon > Ștergeți tot**.

**Prin resetarea telefonului, toate datele dvs. personale, inclusiv informațiile despre contul dvs. Google sau alte conturi, setările sistemului sau ale aplicațiilor și aplicațiile descărcate, vor fi șterse din memoria internă a telefonului.** Resetarea telefonului nu va șterge actualizările sistemului pe care le-ați descărcat. Dacă resetați telefonul astfel, vi se va solicita să introduceți din nou același tip de informații pe care le-ați folosit când ați pornit pentru prima dată sistemul Android.

Dacă nu puteți porni telefonul, există un alt mod de a reveni la setarea din fabrică prin apăsarea simultană a tastei **Volum sus** și a tastei **Pornire/Oprire**, până când ecranul se aprinde.

## **11.4 CONTURI**

Utilizați setările pentru a adăuga, șterge și gestiona conturi e-mail și alte conturi acceptate. Puteți folosi aceste setări și pentru a controla modul în care toate aplicațiile trimit, primesc și sincronizează date după programul propriu și dacă toate aplicațiile pot sincroniza automat datele utilizatorului.

#### **11.4.1 Adăugare cont**

Atingeți pentru a adăuga un cont la aplicația selectată.

## <span id="page-44-0"></span>**11.5 SISTEM**

#### **11.5.1 Data și ora**

Utilizați setările de dată și oră pentru personalizarea preferințelor dvs. cu privire la modul de afișare a datei și orei.

#### **Mod automat**

Atingeți pentru a selecta una dintre opțiunile Utilizare oră furnizată de rețea sau Utilizare oră furnizat prin GPS ori opțiunea Dezactivată.

Bifați caseta de selectare pentru utilizarea orei furnizate de rețea sau utilizarea orei furnizate prin GPS.

#### **Fus orar automat**

Bifați caseta de selectare pentru a utiliza fusul orar furnizat de rețea. Debifați pentru a seta toate valorile manual.

#### **Setare dată**

Atingeți pentru a deschide o fereastră de dialog în care puteți seta manual data telefonului.

#### **Setare oră**

Atingeți pentru a deschide o fereastră de dialog în care puteți seta manual ora telefonului.

#### **Selectare fus orar**

Atingeți pentru a deschide o fereastră de dialog în care puteți seta manual fusul orar al telefonului.

#### **Utilizarea formatului de 24 de ore**

Bifați caseta de selectare pentru a afișa în format de 24 de ore.

#### **Selectarea formatului datei**

Atingeți pentru a deschide o fereastră de dialog în care puteți selecta formatul de afișare a datelor.

### **11.5.2 Programare pornire/oprire**

Atingeți pentru a alege setările prestabilite oprire/pornire și mod repetare.

### **11.5.3 Accesibilitate**

Utilizați setarea de accesibilitate pentru a configura plug-in-uri de accesibilitate instalate pe telefon.

#### **TalkBack**

Atingeți pentru a afișa/ascunde funcția TalkBack.

#### **Legende**

Atingeți pentru a afișa/ascunde legende.

#### **Gesturi de mărire**

Atingeți pentru a activa/dezactiva funcția de mărire/micșorare prin atingerea ecranului de trei ori consecutiv.

#### **Text mare**

Bifați caseta de selectare pentru a mări textul de pe ecran.

#### **Terminarea apelului cu butonul de pornire/oprire**

Bifați caseta de selectare pentru a încheia un apel prin apăsarea tastei de pornire/oprire în cursul apelului.

#### **Rotire automată a ecranului**

Bifați caseta de selectare pentru rotirea automată a ecranului.

#### **Parole vocale**

Bifați caseta de selectare pentru activarea parolelor vocale în timp ce tastați.

#### **Comandă rapidă accesibilitate**

Atingeți pentru pornire/oprire în scopul activării/dezactivării funcțiilor de accesibilitate.

#### **Setări sinteză vocală**

Atingeți pentru a deschide opțiunile de setare a sintezei vocale.

#### **Temporizare atingere lungă**

Atingeți pentru reglarea duratei de temporizare la atingere lungă. Această funcție permite telefonului dvs. să facă diferența între atingere și atingere lungă, fapt prin care puteți evita acționările accidentale.

#### **Pornire rapidă**

Bifați caseta de selectare pentru activarea pornirii rapide.

## **11.5.4 Tipărire**

După configurarea contului dvs. Google, atingeți această opțiune pentru porni funcția de tipărire Cloud Print.

## **11.5.5 Opțiunile dezvoltatorilor**

Pentru a accesa această funcție, atingeți **Setări >Despre telefon**, apoi atingeți opțiunea **Număr versiune** de șapte ori. Acum sunt disponibil **Opțiunile dezvoltatorului**.

Ecranul Dezvoltare conține setări utile pentru dezvoltarea aplicațiilor Android. Pentru informații complete, inclusiv documentația aplicațiilor și instrumentelor de dezvoltare Android, vizitați site-ul Android (http://developer.android.com).

#### **Executare raport privind erorile**

Atingeți pentru a culege informații despre starea curentă a dispozitivului dvs. și trimiteți aceste informații prin e-mail.

#### **Parolă de rezervă desktop**

Atingeți pentru setarea/schimbarea/ștergerea parolei complete de rezervă pentru desktop.

#### **Rămânere în stare activă**

Bifați caseta de selectare pentru a evita stingerea și blocarea ecranului când telefonul este conectat la un încărcător sau la un dispozitiv USB care îi furnizează curent. Nu utilizați această setare cu o imagine statică pe telefon pentru o perioadă lungă de timp, deoarece ecranul poate rămâne blocat pe acea imagine.

#### **Selectare mediu de execuție**

Atingeți pentru a selecta Utilizare Dalvik sau Utilizare ART.

#### **Activare jurnal de urmărire HCI Bluetooth**

Bifați caseta de selectare pentru a capta toate pachetele HCI Bluetooth într-un fișier.

#### **Stare proces**

Atingeți pentru a afișa starea proceselor în curs de executare.

#### **Depanare USB**

Bifați caseta de selectare pentru a permite instrumentelor de depanare de pe un computer să comunice cu telefonul dvs. printr-o conexiune USB.

#### **Revocați autorizările pentru opțiunea Depanare USB**

Atingeți pentru a revoca accesul la funcția de depanare USB pentru toate computerele pe care le-ați autorizat anterior.

#### **Raport eroare meniu pornire/oprire**

Bifați caseta de selectare pentru a include opțiunea din meniul pornire/oprire cu scopul de a trimite un raport privind erorile.

#### **Autorizare poziții false**

Bifați caseta de selectare pentru a permite unui instrument de dezvoltare de pe un computer să controleze poziția în care telefonul crede că se află, în loc să folosească instrumentele interne ale telefonului în acest scop.

#### **Selectare aplicație de depanare**

Atingeți pentru a selecta aplicația de depanare

#### **Așteptați depanarea**

Bifați caseta de selectare pentru a aștepta ca instrumentul de depanare să se asocieze înainte de executare.

#### **Verificare aplicații prin USB**

Bifați caseta de selectare pentru a verifica aplicațiile prin USB.

#### **Certificare afișaj wireless**

Bifați caseta de selectare pentru a afișa opțiunile pentru Certificare afișaj wireless.

#### **Afișare atingeri**

Bifați caseta de selectare pentru afișarea feedback-ului vizual la atingeri.

#### **Poziție indicator**

Bifați caseta de selectare pentru afișarea datelor atinse.

#### **Afișare actualizări ecran**

Bifați caseta de selectare pentru a afișa actualizările ecranului.

#### **Afișare limite aspect**

Bifați caseta de selectare pentru afișarea limitelor de decupare, marginilor etc.

#### **Forțare direcție aspect de la dreapta la stânga**

Bifați caseta de selectare pentru a forța direcția aspectului de ecran în direcția de la dreapta la stânga pentru toate setările regionale.

#### **Scară animații în fereastră**

Atingeți pentru a regla scara animațiilor pentru fereastra dvs.

#### **Scară pentru animații cu tranziție**

Atingeți pentru reglarea scării animațiilor în timpul tranzițiilor.

#### **Scară durată animator**

Atingeți pentru a ajusta scara de durată pentru animator.

#### **Simulează afișaje secundare**

Atingeți pentru a regla simularea afișajelor secundare.

#### **Forțare redare GPU**

Bifați caseta de selectare pentru utilizarea accelerării hardware 2D în aplicații.

#### **Afișare actualizări GPU**

Bifați caseta de selectare pentru a afișa actualizările GPU (Unitatea de procesare grafică).

#### **Afișare actualizări straturi hardware**

Bifați caseta de selectare pentru a afișa actualizările straturilor de hardware.

#### **Depanare supradesenare GPU**

Bifați caseta de selectare pentru a afișa supraîncărcarea de straturi GPU.

#### **Remediați operațiunile de tăiere care nu au formă dreptunghiulară.**

Bifați caseta de selectare pentru a afișa operațiunile de tăiere care nu au formă dreptunghiulară.

#### **Forțare 4x MSAA**

Bifați caseta de selectare pentru a activa funcția 4x MSAA.

#### **Dezactivare suprapunere hardware**

Bifați caseta de selectare cu scopul de a opta întotdeauna pentru utilizarea funcției GPU la compunerea ecranului.

#### **Mod strict activat**

Bifați caseta de selectare pentru activarea modului strict. După activare, ecranul va pâlpâi când aplicațiile realizează operații lungi pe firul principal.

#### **Afișare utilizare procesor**

Bifați caseta de selectare pentru afișarea utilizării actuale a procesorului.

#### **Profil redare GPU**

Bifați caseta de selectare pentru utilizarea accelerării hardware 2D în aplicații.

#### **Activare urmărire OpenGL**

Atingeți pentru ajustarea funcției de urmărire OpenGL.

#### <span id="page-47-0"></span>**Fără păstrarea activităților**

Bifați caseta de selectare pentru a elimina toate activitățile de îndată ce ieșiți.

#### **Limita proceselor din fundal**

Atingeți pentru modificarea limitei pentru procesele care rulează în fundal.

#### **Afișarea tuturor mesajelor ANR**

Bifați caseta de selectare pentru a afișa fereastra de dialog "Aplicația nu răspunde" pentru aplicații care rulează în fundal.

#### **11.5.6 Reglementări și siguranță**

Atingeți pentru a vedea reglementările și informații privind siguranța, inclusiv modelul produsului, numele producătorului etc.

#### **11.5.7 Despre telefon**

Această secțiune conține informații despre multe lucruri, de la precizări legale, numărul modelului, versiunea de firmware, versiunea benzii de bază, versiunea nucleului, numărul versiunii până la cele mai ios:

#### **Actualizări software**

Atingeți pentru a căuta actualizări de sistem.

#### **Stare**

Aceasta conține informații privind starea bateriei, nivelul de încărcare a bateriei, rețeaua, intensitate semnal, numărul dvs. de telefon etc.

#### **Precizări legale**

Atingeți pentru a vedea precizările legale.

## 12 Actualizarea software-ului telefonului

Puteți actualiza software-ul telefonului utilizând funcția FOTA (Firmware Over The Air).

Pentru a accesa **Actualizări software,** deschideți panoul de notificări și atingeți și , apoi atingeți **Despre telefon > Actualizări software.** O altă posibilitate este să atingeți direct pictograma și să accesați **Setări > Despre telefon > Actualizări software.** Atingeți opțiunea **Căutare actualizare**, iar telefonul va căuta cel mai recent software. Dacă doriți să actualizați sistemul, atingeți opțiunea **Descărcare** și, la finalizarea descărcării, atingeți butonul **Instalați** pentru a termina actualizarea. Acum, telefonul va avea instalată cea mai recentă versiune software.

Se recomandă pornirea conexiunii de date înainte de a căuta actualizările. De asemenea, setările privind intervalele de căutare automată și mementourile privind actualizările vor fi disponibile după ce reporniți telefonul.

Dacă ați ales căutarea automată, când sistemul descoperă versiunea nouă, în bara de stare va apărea pictograma . Atingeți notificarea pentru a accesa direct **Actualizări software**.

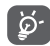

În cursul descărcării sau actualizării FOTA, pentru a evita erorile de localizare a pachetelor de actualizare corecte, nu schimbați locul implicit de stocare.

## <span id="page-48-0"></span>13 Informatii despre siguranta produsului

### **Pictograme şi simboluri grafice**

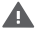

Citiți secțiunile cu informații privind siguranța și garanția produsului

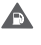

Nu utilizaţi telefonul în timp ce alimentaţi maşina cu carburant

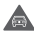

Nu utilizati telefonul tinându-l în mână în timp ce conduceți mașina

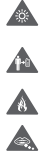

A  $\triangle$  $\blacktriangle$  $\mathbb{R}$  $\blacktriangle$  Acest dispozitiv poate produce o lumină puternică sau intermitentă

Când utilizați telefonul, asigurați-vă că îl țineți la cel puțin 10 mm de cap sau corp

A nu se arunca în foc

Componentele de dimensiuni mici prezintă risc de sufocare

Evitati contactul cu dispozitivele magnetice

Acest dispozitiv poate produce un sunet puternic

Evitati temperaturile extreme

Mentineti acest aparat la distantă de stimulatoare cardiace sau de alte dispozitive medicale personale

Evitati contactul acestuia cu lichide și păstrați-l uscat

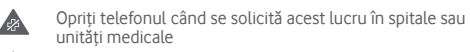

Nu încercați să îl demontați

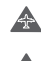

A

 $\triangle$ 

Opriți telefonul când se solicită acest lucru în aparate de zbor sau aeroporturi

Nu vă bazați pe acest dispozitiv pentru comunicări de urgenţă

Opriti telefonul în medii explozive

95 96 Utilizați numai accesoriile aprobate

## **Informaţii despre siguranţa produsului**

## **Expunerea la câmpurile de radiofrecvenţă (RF)**

#### **Declaraţie generală privind energia RF**

Telefonul dumneavoastră contine un transmitător și un receptor. Când este în pozitia PORNIT, acesta receptionează și transmite energie RF. Când comunicati folosind telefonul dvs., sistemul care se ocupă de comunicarea dvs. controlează nivelul puterii cu care transmite telefonul dvs.

#### **Rata Specifică de Absorbţie (SAR)**

Dispozitivul dys. mobil este un transmitător și receptor radio. Acesta a fost proiectat astfel încât să nu depăşească limitele de expunere la undele radio care sunt recomandate de directivele internationale. Aceste directive au fost stabilite de către organizația stiintifică independentă ICNIRP și cuprind limite de siguranță stabilite în asa fel încât să se asigure protecția tuturor persoanelor, indiferent de vârstă sau de starea sănătății.

Aceste directive utilizează o unitate de măsură numită rata specifică de absorbție sau, pe scurt, SAR. Limita SAR pentru dispozitivele mobile este de 2 W/kg și cea mai ridicată valoare SAR pentru acest dispozitiv în urma testării în apropierea urechii a fost 1.126 W/kg, (1) iar în urma testării în apropierea corpului (la o distanță de 10 mm) a fost de 1.101 W/kg. Având în vedere faptul că dispozitivele mobile oferă o gamă largă de funcții, acestea pot fi utilizate și în alte poziții, de exemplu pe corp, în modul descris în acest ghid de utilizare.

Deoarece valoarea SAR se măsoară utilizând cea mai mare putere de transmitere a unui dispozitiv, valoarea efectivă SAR a acestui dispozitiv în timpul functionării este, în general, mai mică decât cea indicată mai sus. Acest lucru se întâmplă datorită schimbărilor automate ale nivelului de putere al dispozitivului, pentru ca acesta să utilizeze numai puterea minimă necesară în timpul comunicării cu rețeaua.

<sup>(1)</sup> Testele sunt efectuate în conformitate cu standardul IEC PT62209-1.

#### **Funcţionarea în apropierea corpului**

Informaţii importante referitoare la siguranţă în cazul expunerii la radiația de radiofrecvență (RF).

Pentru a asigura conformitatea cu directivele privind expunerea RF, telefonul trebuie utilizat la o distanță minimă de 10 mm de corp.

Nerespectarea acestor instructiuni poate duce la expuneri RF care pot depăşi limitele relevante impuse de directive.

#### **Limitarea expunerii la câmpurile de radiofrecvenţă (RF)**

Pentru persoanele care doresc să-și reducă expunerea la câmpurile RF, Organizația Mondială a Sănătății (World Health Organisation – WHO) oferă următorul sfat:

Măsuri de precauție: informațiile științifice actuale nu indică nevoia unor măsuri de precautie speciale în cazul utilizării telefoanelor mobile. Dacă unele persoane sunt îngrijorate, pot alege să limiteze expunerea lor și a copiilor lor la radiațiile RF prin reducerea duratei convorbirilor sau utilizarea dispozitivelor "mâini libere" pentru a tine telefoanele mobile la distanță de cap și de corp.

Puteti obtine mai multe informatii pe acest subiect pe pagina Organizaţiei Mondiale a Sănătăţii: http://www.who.int/peh-emf WHO Fact sheet 193: June 2000.

#### **Informaţii cu privire la reglementări**

Următoarele aprobări şi prevederi se aplică în anumite regiuni, după cum se menționează.

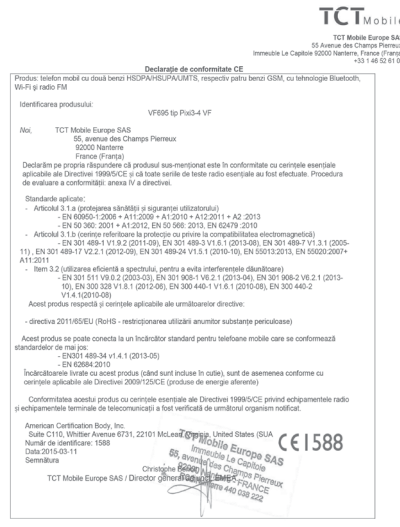

TCT Mobile Europe SAS - Sediu social: 55 Avenue des Champs Pierreux, Immeuble Le Capitole 92000 Nanterre France (Franț a)<br>Societate pe acțiuni simplificati, cu capital de 22.031.072 euro - număr de înregatizare în Regatrul

#### **Distragerea atenţiei**

#### **Şofatul**

Trebuie acordată întotdeauna întreaga atenție sofatului, pentru a reduce riscul de accidente. Utilizarea unui telefon în timpul şofatului (chiar și cu un kit "mâini libere") duce la distragerea atenției și poate provoca accidente. Trebuie să respectați legile și reglementările locale care limitează utilizarea dispozitivelor fără fir la volan.

#### **Operarea utilajelor**

Trebuie acordată întotdeauna întreaga atenție operării utilajelor pentru a reduce riscul de accidente.

#### **Manipularea produsului**

#### **Declaraţie generală privind manipularea şi utilizarea**

Dumneavoastră sunteţi singurul responsabil pentru felul în care utilizati telefonul și pentru toate consecintele utilizării acestuia. Trebuie să opriți telefonul ori de câte ori utilizarea acestuia este interzisă. Utilizarea telefonului dvs. este supusă măsurilor de sigurantă stabilite pentru a proteja utilizatorii și mediul înconjurător al acestora.

- Manipulati întotdeauna cu grijă telefonul dvs. și accesoriile acestuia, și păstrați-l într-un loc curat și lipsit de praf.
- Nu expuneţi telefonul sau accesoriile acestuia la flăcări deschise sau la produse din tutun aprinse.
- Nu expuneţi telefonul sau accesoriile acestuia la lichide, umezeală sau umiditate ridicată.
- Nu lăsați să cadă, nu aruncați și nu încercați să îndoiți telefonul sau accesoriile acestuia.
- Nu utilizati produse chimice puternice, solvenți de curătare sau aerosoli pentru a curăta dispozitivul sau accesoriile acestuia.
- Nu vopsiţi telefonul sau accesoriile acestuia.
- · Nu încercați să demontați telefonul sau accesoriile acestuia. Numai persoanele autorizate au permisiunea de a face acest lucru.
- Nu expuneti telefonul sau accesoriile acestuia la temperaturi extreme. Limitele în cazul acestui telefon sunt de -10 şi +50 grade Celsius.
- Vă rugăm să verificați reglementările locale privind eliminarea deşeurilor electronice.
- Nu purtaţi telefonul în buzunarul din spate al pantalonilor, deoarece ar putea fi deteriorat când vă așezați.

#### **Copii mici**

Nu lăsati telefonul sau accesoriile acestuia la îndemâna copiilor mici și nu le permiteti să se joace cu acesta.

Copiii s-ar putea răni pe ei înşişi, ar putea răni alte persoane sau ar putea distruge telefonul din greşeală.

Telefonul contine componente de mici dimensiuni, cu margini tăioase, care pot provoca răni sau care se pot desprinde, prezentând un risc de sufocare.

#### **Demagnetizarea**

Pentru a evita pericolul demagnetizării, nu lăsați produsele electronice sau dispozitivele magnetice în apropierea telefonului un timp îndelungat.

**Descărcarea electrostatică (electrostatic discharge – ESD)**

Nu atingeţi conectorii metalici ai cartelei SIM.

#### **Antena**

Nu atingeti antena dacă nu este necesar.

#### **Poziţia normală de utilizare**

Când efectuati sau primiti un apel telefonic, tineti telefonul la ureche, cu partea de jos orientată înspre gură, la fel cum utilizați un telefon fix.

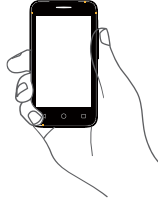

## **Airbaguri**

Nu puneti telefonul în spatiul de deasupra unui airbag sau în zona de deschidere a unui airbag.

Puneţi telefonul într-un loc sigur înainte de a începe să conduceţi maşina.

#### **Atacuri/ Pierderea cunoștinței**

Acest telefon poate produce lumini intermitente puternice.

#### **Microtraumatismele repetate**

Pentru a micsora riscul microtraumatismelor repetate, respectati următoarele sfaturi când tastați sau jucați jocuri la telefonul mobil:

- Nu strângeți telefonul foarte tare.
- Apăsați usor pe butoane.
- 99 100 sau textul predictiv. 100 • Utilizaţi caracteristicile speciale ale telefonului care micşorează numărul de butoane care trebuie apăsate, cum ar fi mesajele-

• Faceti multe pauze pentru a vă întinde și relaxa.

#### **Apelurile de urgenţă**

Acest telefon, la fel ca orice telefon fără fir, funcționează utilizând semnale radio, care nu pot garanta conectarea în orice condiții. De aceea nu vă bazați numai pe un telefon fără fir pentru comunicări de urgență.

#### **Zgomotele puternice**

Acest telefon poate produce zgomote puternice, care vă pot afecta auzul. Expunerea prelungită la muzică la volum maxim pe dispozitivul de redare a muzicii poate deteriora auzul ascultătorului. Utilizați numai căștile recomandate.

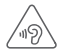

#### **PROTEJAŢI-VĂ AUZUL**

Pentru a preveni posibilele afecţiuni auditive, nu ascultaţi la volum mare perioade lungi de timp. Fiti atent când tineti dispozitivul lângă ureche în timp ce utilizați difuzorul.

#### **Lumina puternică**

Acest telefon poate produce lumini puternice și bruște, de aceea nu se recomandă folosirea lui foarte aproape de ochi.

#### **Încălzirea telefonului**

Telefonul se poate încălzi în timpul încărcării sau al utilizării normale.

#### **Siguranţa electrică**

#### **Accesoriile**

Utilizati numai accesorii aprobate.

Nu realizati conexiuni cu produse sau accesorii incompatibile. Aveţi grijă să nu atingeţi bornele bateriei şi să nu lăsaţi ca obiecte metalice, cum ar fi monede sau port-chei, să atingă sau să scurtcircuiteze aceste borne.

#### **Conectarea la o maşină**

Cereţi sfatul unui profesionist când conectaţi interfaţa telefonului la sistemul electric al maşinii.

#### **Produse cu defecte sau deteriorate**

Nu încercați să demontați telefonul sau accesoriile acestuia. Repararea telefonului sau a accesoriilor acestuia trebuie efectuată numai de către persoane calificate.

Dacă telefonul sau accesoriile acestuia au fost scufundate în apă, întepate sau au căzut de la mare înălțime, nu le utilizați până când nu sunt verificate la un centru de service autorizat.

#### **Manipularea bateriei şi siguranţa**

Opriți întotdeauna telefonul și deconectați încărcătorul înainte de a scoate bateria.

Utilizați întotdeauna bateria și încărcătorul furnizate sau alte piese care au fost aprobate de producător pentru a fi utilizate cu telefonul dvs. Utilizarea altor baterii sau încărcătoare poate fi periculoasă.

Nu demontați și nu scurtcircuitați bateria. Scurtcircuitarea accidentală poate avea loc dacă un obiect metalic (o cheie, o agrafă pentru hârtie sau un pix) atinge bornele bateriei.

Utilizarea necorespunzătoare a bateriei poate cauza incendiu, o explozie sau poate sta la baza altor pericole. În cazul în care considerati că bateria a fost deteriorată, nu o mai utilizați, ci duceți-o la un centru de service pentru a fi testată.

#### **Interferenţa**

#### **Declaraţie generală privind interferenţa**

Trebuie acordată o atenție specială în cazul utilizării telefonului în imediata apropiere a unor dispozitive medicale personale, cum ar fi stimulatoarele cardiace sau aparatele auditive.

#### **Stimulatoarele cardiace**

Producătorii de stimulatoare cardiace recomandă păstrarea unei distante de minimum 15 cm între telefonul mobil și stimulatorul cardiac, pentru a evita o posibilă interferență. În acest scop, utilizați telefonul la urechea opusă părții în care aveți stimulatorul cardiac și nu purtați telefonul în buzunarul de la piept.

#### **Aparatele auditive**

Persoanele cu aparate auditive sau cu alte tipuri de implanturi cohleare pot auzi zgomote de interferență când utilizează dispozitive fără fir sau când un astfel de dispozitiv se află în apropiere. Nivelul de interferentă va depinde de tipul de aparat audițiv și de distanța față de sursa de interferență. Creșterea distantei de separare dintre cele două aparate poate reduce interferenta. De asemenea, puteti consulta producătorul aparatului pentru a discuta cu acesta alternativele posibile.

#### **Dispozitivele medicale**

Vă rugăm să discutați cu medicul dys. pentru a stabili dacă functionarea telefonului dvs. poate interfera cu functionarea dispozitivului dvs. medical.

#### **Spitalele**

Opriți telefonul mobil dacă vi se solicită acest lucru în spitale. clinici sau unități medicale. Rolul acestor solicitări este de a preveni posibila interferenţă cu echipamentele medicale foarte sensibile.

#### **Aparatele de zbor**

Opriti telefonul mobil ori de câte ori vi se solicită acest lucru de către personalul aeroportului sau al liniei aeriene.

Consultați personalul liniei aeriene în privința utilizării dispozitivelor fără fir la bordul aparatului de zbor. Dacă dispozitivul dys, oferă un "mod pentru zbor", acesta trebuie activat înainte de urcarea la bordul aeronavei.

#### **Interferenţa în maşini**

Retineti că, din cauza interferentei posibile cu echipamentele electronice, unii producători de vehicule interzic utilizarea telefoanelor mobile în vehiculele produse de ei, cu exceptia cazului în care se include în instalatie un kit "mâini libere" cu antenă externă.

#### **Mediile explozive**

#### **Staţiile de alimentare cu carburanţi şi atmosferele explozive**

În locurile cu atmosfere explozive, respectați toate indicatoarele privind oprirea dispozitivelor fără fir cum ar fi telefonul dvs. mobil sau orice alt tip de echipamente radio.

Printre zonele cu atmosfere potențial explozive se numără zonele de alimentare cu carburanti, spatiile de sub punte ale ambarcatiunilor. unitățile de transfer sau stocare de carburanți sau produse chimice, zonele unde aerul contine produse chimice sau particule precum mici grăunți, praf sau pulberi metalice.

#### **Detonatoare şi zone de detonare**

Opriti telefonul mobil sau dispozitivul fără fir când vă aflați într-o zonă unde au loc detonări sau în zone unde este afişat mesajul de a opri "statiile radio de emisie-receptie" sau "dispozitivele electronice" pentru a evita interferentele cu operațiile de detonare.

#### **Protecţia împotriva furtului (1)**

Telefonul dvs. este identificat de un IMEI (număr de serie al telefonului) indicat pe eticheta de pe ambalaj si în memoria aparatului. Vă recomandăm să notați numărul prima dată când utilizati telefonul prin introducerea secventei  $*$   $*$  0 6  $*$ si să-l păstrați într-un loc sigur. Este posibil să vă fie cerut de către politie sau operatorul dvs. dacă telefonul vă este furat. Acest număr permite blocarea telefonului dvs. mobil împiedicând utilizarea sa de către alte persoane, chiar cu o cartelă SIM diferită.

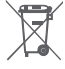

Acest simbol de pe telefonul dvs., bateria şi accesoriile semnifică faptul că aceste produse trebuie depuse la punctele de colectare la sfârșitul duratei lor de viață:

- Centrele municipale de colectare a deşeurilor cu containere speciale pentru aceste tipuri de echipament.

- Containere de colectare la punctele de vânzare.

Acestea vor fi reciclate, prevenind împrăștierea substantelor în mediul înconjurător, astfel încât componentele lor să poată fi reutilizate.

#### **În ţările Uniunii Europene:**

Aceste puncte de colectare sunt accesibile în mod gratuit.

Toate produsele cu acest semn trebuie aduse la aceste puncte de colectare.

#### **În afara jurisdicţiei Uniunii Europene:**

Articolele de echipament cu acest simbol nu trebuie aruncate în containere obisnuite dacă în regiunea dys. există instalații de colectare şi reciclare potrivite; trebuie duse la punctele de colectare pentru a fi reciclate.

RISC DE EXPLOZIE DACĂ BATERIA ESTE ÎNLOCUITĂ CU UN TIP INCORECT. ELIMINAREA BATERIILOR UZATE ÎN CONFORMITATE CU INSTRUCŢIUNILE.

<sup>(1)</sup> Contactaţi operatorul de reţea pentru a verifica disponibilitatea serviciului.

#### **Notă**

#### **Copyright © 2015 TCL Communication Ltd.**

#### **Toate drepturile rezervate**

Telefonul dvs. este realizat exclusiv pentru Vodafone de către TCL Communication.

Nu este permisă reproducerea sau transmiterea sub nicio formă și prin niciun mijloc a vreunei părți din acest manual fără acordul prealabil în scris al TCL Communication.

#### **Mărcile comerciale**

Denumirea VODAFONE și siglele Vodafone sunt mărci comerciale ale Grupului Vodafone. Alte nume de produse sau de companii menționate în acest document pot fi mărci comerciale ale proprietarilor respectivi.

TCL Communication este o marcă înregistrată a companiei TCL Communication

Termenul Bluetooth® şi logourile Bluetooth sunt deţinute de Bluetooth® SIG, Inc. Bluetooth® QDID (Qualified Design ID): D023681

microSD™ este o marcă comercială a SD Card Association.

Suita PC copyright © 2010 Chengdu Singularity Software Co.,Ltd.

#### **Licenţe**

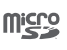

 $\mathbb{R}$ 

Logoul microSD este marcă înregistrată.

Cuvântul și logourile Bluetooth sunt deținute de Bluetooth SIG, Inc. şi orice utilizare a acestor mărci de către TCL Communication Ltd. şi filialele sale se face pe baza unei licente. Alte mărci comerciale și denumiri înregistrate aparțin firmelor respective.

## **Declarație privind funcția Bluetooth pentru modelele VF695, cod D023681**

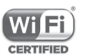

Logoul Wi-Fi este o marcă de certificare din partea Wi-Fi Alliance.

Google, logoul Google, Android, logoul Android, Google Search TM, Google MapsTM, Gmail TM, YouTube, Google Play Store, Google Latitude TM şi Hangouts TM sunt mărci comerciale ale Google Inc.

Robotul Android este reprodus sau modificat din munca creată şi distribuită de către Google şi utilizat în conformitate cu termenii descrisi în Creative Commons 3.0 - Licentă de Atribuire (textul se va afișa dacă atingeţi şi ţineţi apăsat **Informații legale Google** în **Setări > Despre telefon > Informaţii legale**) **(1)**.

<sup>&</sup>lt;sup>(1)</sup> Este posibil să nu fie disponibilă (în funcție de țară.)

<span id="page-54-0"></span>Ați cumpărat un produs care utilizează programele open source (http://opensource.org/) mtd, msdosfs, netfilter/iptables și initrd în codul de obiect și alte programe open source licențiate conform Licenței Publice Generale GNU și licenței Apache.

La cerere, vă vom furniza o copie completă a codurilor sursă corespunzătoare în cursul unei perioade de trei ani de la distribuirea produsului.

Puteți descărca codurile sursă de pe pagina web http://www. vodafone.com/devices/Smartfirst. Puteți obține codurile sursă în mod gratuit de pe internet.

Telefonul dvs. este un aparat de emisie-receptie care functionează în GSM, în bandă cvadruplă, la 850/900/1800/1900 MHz sau UMTS, în bandă dublă, la 900/2100 MHz.

# $C$  $F$  1588

Acest echipament este în conformitate cu cerințele esențiale și alte prevederi relevante ale Directivei 1999/5/EC. Copia completă a declarației de conformitate pentru telefonul dvs. poate fi obținută de pe site-ul nostru: http://www.vodafone.com/ devices/Smartfirst.

#### **Notă**

Informațiile din acest manual pot fi modificate fără o notificare prealabilă.

S-au depus toate eforturile posibile pentru a redacta acest manual astfel încât conținutul său să fie corect, dar afirmațiile, informațiile și recomandările din acest manual nu constituie niciun fel de garanție, expresă sau implicită. Citiți cu atenție măsurile de precauție care trebuie luate și informațiile referitoare la siguranță, pentru a asigura utilizarea corectă și în siguranță a acestui dispozitiv fără fir.

Adresa TCL Communication Ltd:

Room 1910-12A, Tower 3, China HK City, 33 Canton Road, Tsimshatsui, Kowloon, Hong Kong

## 14 Garantia telefonului

## **TERMENI ŞI CONDIŢII DE GARANŢIE**

- 1. Vodafone își asumă garanția pentru acest telefon mobil pentru o perioadă de doi (2) ani de la data achizitionării de către proprietarul inițial (garanție netransferabilă) în condiții normale de utilizare.
- 2. Pentru baterie se oferă o garanție limitată de douăsprezece (12) luni, iar pentru încărcător de douăzeci şi patru (24) de luni împotriva defectelor de fabricatie. Pentru celelalte accesorii se oferă o garanție limitată de douăzeci și patru (24) de luni împotriva defectelor de fabricatie.

3. Această garanție nu acoperă daunele rezultate din:

- a) uzura normală a echipamentului;
- b) defecte şi deteriorări cauzate de utilizarea echipamentului în alt mod decât cel normal şi obişnuit;
- c) dezasamblarea reparația transformarea sau modificările neautorizate;
- d) utilizarea necorespunzătoare, abuz, neglijență sau accident provocat într-un mod oarecare;
- e) defecte sau deteriorări cauzate de testarea, utilizarea, întretinerea și instalarea în mod necorespunzător sau transformarea şi modificarea de orice fel;
- f) defecte sau deteriorări cauzate de scurgeri de alimente sau lichide, de coroziune, rugină sau utilizarea unei tensiuni necorespunzătoare;
- g) zgârieturi sau deteriorări ale suprafetelor din plastic și ale oricăror alte suprafete expuse factorilor externi, care sunt rezultatul utilizării normale de către client;
- 4.Livrarea telefonului care necesită operațiuni de service/ reparaţie trebuie efectuată pe cheltuiala utilizatorului.
- <span id="page-55-0"></span>5. Această garanție va deveni nulă de drept în cazul oricăruia dintre evenimentele următoare:
	- a) dacă numărul de serie sau ştampila de garanţie au fost şterse sau îndepărtate.
	- b) dacă unul din termenii din această garanție a fost transformat sau modificat într-un anumit fel, fără un acord scris prealabil din partea Vodafone.
- 6. Garantia limitată este oferită doar clientilor care cumpără produsul într-una din tările (sau regiunile) indicate la sfârșitul acestui document. Garanția limitată este valabilă numai în tara (sau regiunea) în care Vodafone intentionează să comercializeze produsul.
- 7.Dacă produsul este returnat companiei Vodafone după expirarea perioadei de garantie, se vor aplica politicile normale de service ale Vodafone, iar clientul va fi taxat în consecintă.
	- a) Vodafone nu își asumă pentru produs nicio altă obligație sau responsabilitate în afara celor precizate în mod expres în această garanție limitată.
	- b) Toate informatiile privind garantia, toate functiile produsului și toate specificațiile referitoare la acesta pot fi modificate fără o notificare prealabilă.
- 8.ACEASTĂ GARANTIE IA LOCUL ORICĂROR ALTE GARANTII EXPRESE SAU IMPLICITE, INCLUZÂND ÎN MOD CONCRET ORICE GARANTIE PRIVIND VANDABILITATEA SAU IDONEITATEA PENTRU UN ANUMIT SCOP. VODAFONE NU ÎŞI ASUMĂ RĂSPUNDEREA PENTRU ÎNCĂLCAREA GARANTIEI DINCOLO DE CORECTAREA ÎNCĂLCĂRII ÎN MANIERA DESCRISĂ MALSUS. COMPANIA VODAFONE NU VA FI RESPONSABILĂ ÎN NICIUN CAZ PENTRU CONSECINTELE REZULTATE.

## 15 Accesorii

Cea mai recentă generație de telefoane mobile GSM Vodafone oferă funcția de mâini libere încorporată, care vă permite să folosiți telefonul de la distanță, de exemplu, când acesta este așezat pe o masă. Pentru persoanele care preferă să păstreze confidențialitatea conversațiilor, este disponibilă o cască.

- 1. Încărcător
- 2. Baterie
- 3. Căști rock

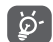

 Utilizați telefonul dvs. numai cu bateriile, încărcătoarele și accesoriile furnizate împreună cu telefonul.

## <span id="page-56-0"></span>16 Specificații

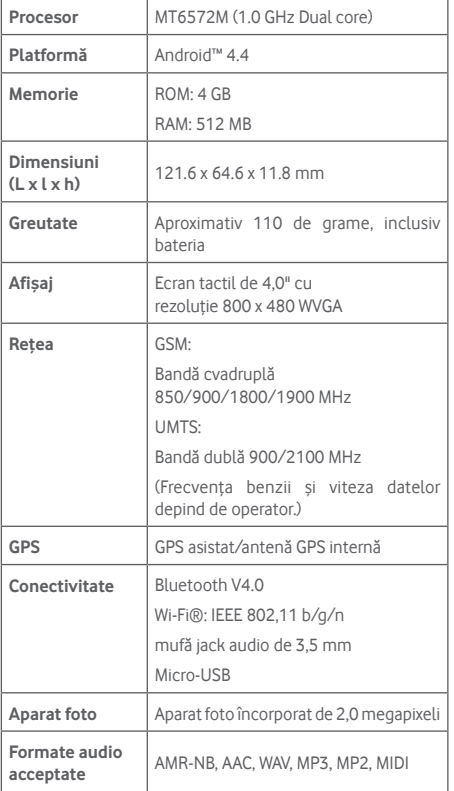

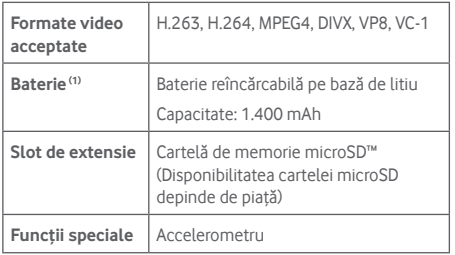

**Notă:** specificațiile pot fi supuse modificării fără notificare prealabilă.

<sup>(1)</sup> Bateria originală a fost inspectată riguros din punct de vedere al siguranței pentru a respecta standardele de calificare; utilizarea altor baterii decât cele originale poate fi periculoasă.